# **GARMIN**

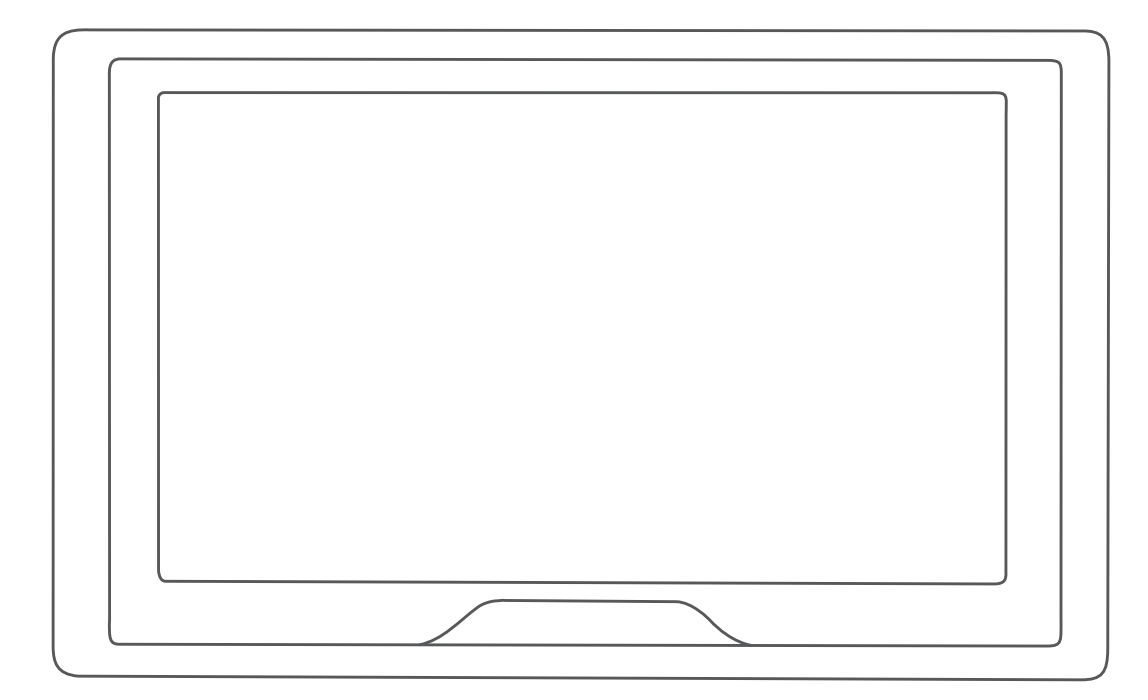

# GARMIN DRIVE™ 52 / GARMIN DRIVE 5 PRO 使用者手冊

#### © 2018 版權所有,Garmin Ltd. 或其子公司

版權所有。 根據著作權法規定,未經 Garmin 書面同意,不得複製此手冊之全部或局部內容。 Garmin 保留變更或改良其產品、以及變更此手冊內容之權利,而無 義務知會任何人士或組織關於此類變更或改良。 請至 [www.garmin.com](http://www.garmin.com) 取得關於使用本產品的最新更新及補充資訊。

Garmin® 及 Garmin 標誌為 Garmin Ltd. 或其子公司在美國及其他國家/地區註冊的商標。 未獲得 Garmin 明確同意,不得使用這些商標。

Garmin Drive™、Garmin Express™ 和 myTrends™ 為 Garmin Ltd. 或其子公司的商標。 未獲得 Garmin 明確同意,不得使用這些商標。

Android™ 是 Google Inc. 的商標。Apple® 和 Mac® 是 Apple Inc. 的商標,已在美國及其他國家/地區註冊。 Bluetooth® 標記字樣與標誌為 Bluetooth SIG, Inc. 所有,Garmin 使用 這些標記字樣或標記有經過授權。 Foursquare° 是 Foursquare Labs, Inc. 在美國及其他國家/地區的商標。 HISTORY° 以及 H 標誌為 A+E Networks 的商標,並受美國及全 球其他國家/地區的保護。 所有權利均予保留。 經授權使用。 microSD® 及 microSDHC 標誌為 SD-3C, LLC. 的商標。TripAdvisor® 為 TripAdvisor LLC. 的註冊商標。 Windows®、Windows Vista® 及 Windows XP® 為 Microsoft Corporation 在美國和其他國家/地區的註冊商標。

# 目錄

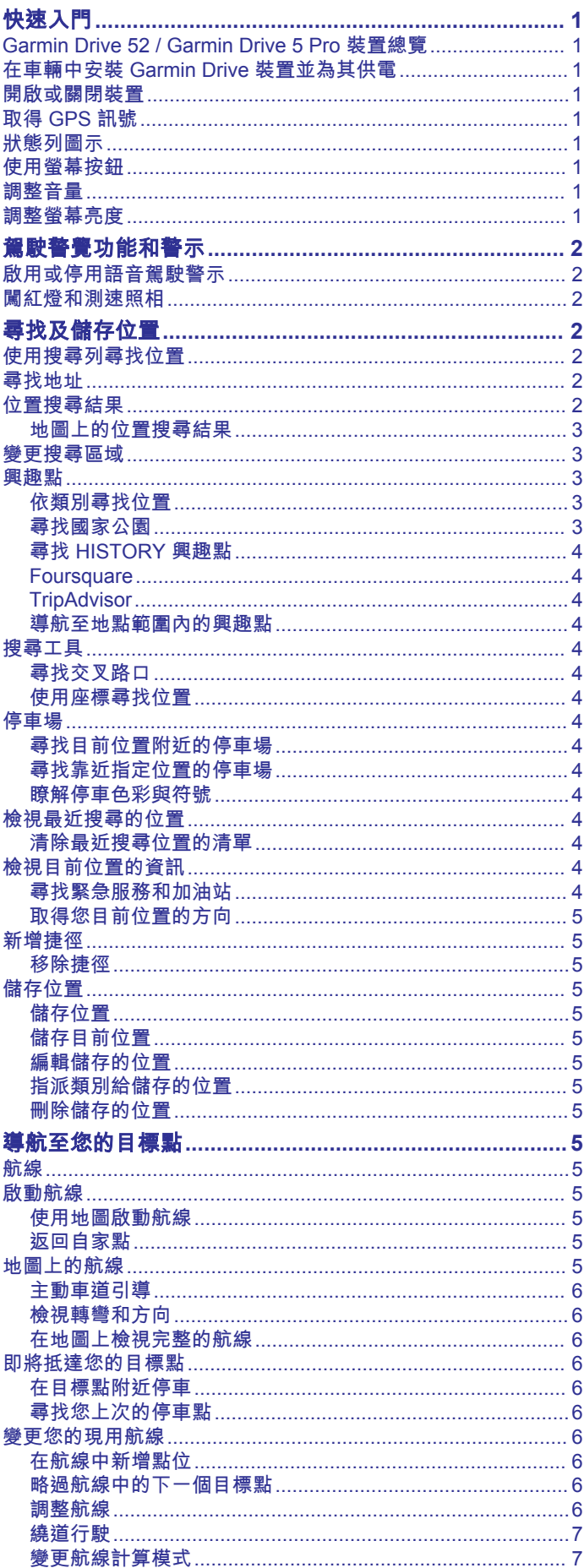

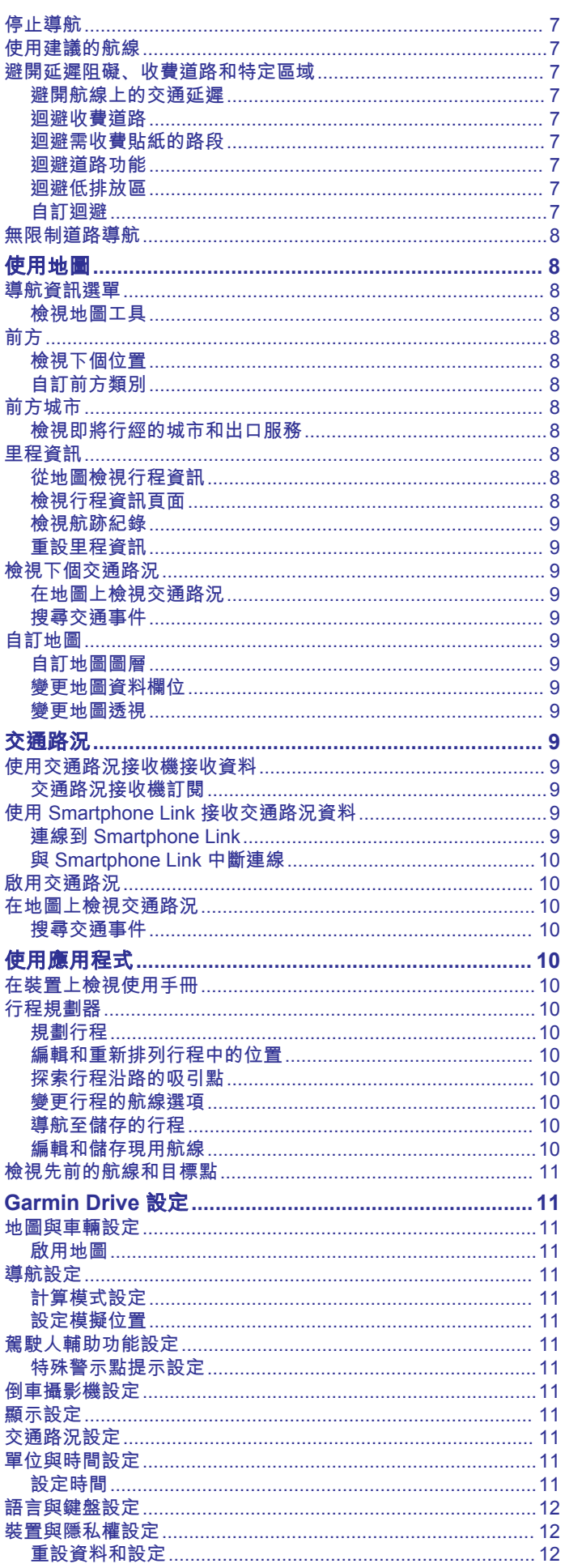

 $\bar{i}$ 

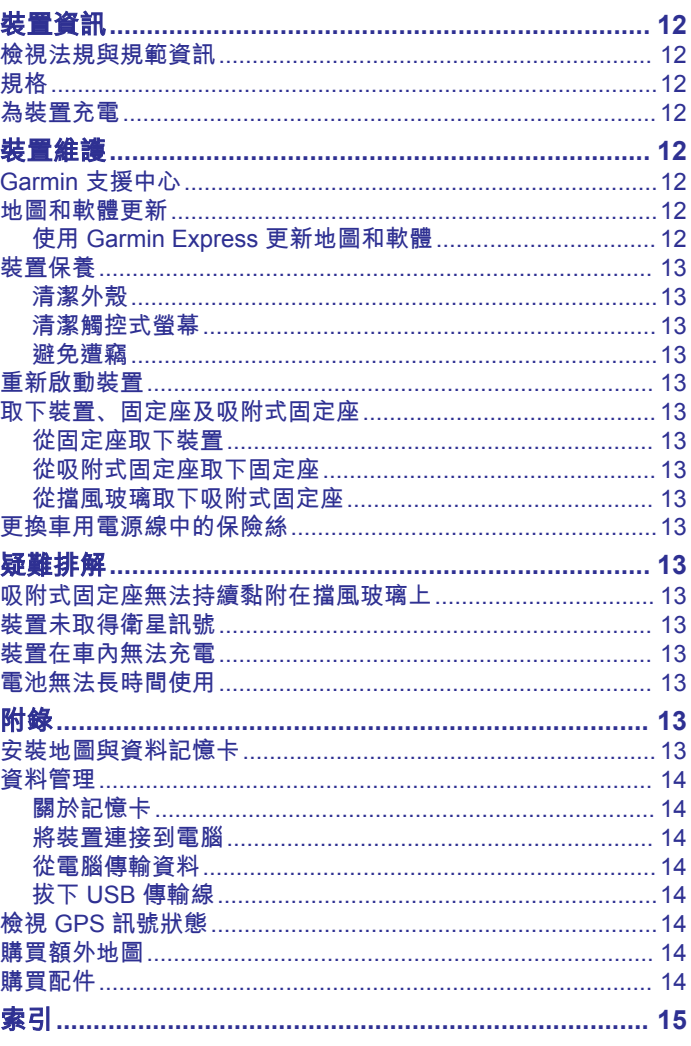

# 快速入門

<span id="page-4-0"></span>警告 請參閱產品包裝內附的重要安全事項與產品資訊指南,以瞭解產 品警告事項及其他重要資訊。

- 更新裝置上的地圖和軟體 (使用 [Garmin Express](#page-15-0) 更新地圖和 [軟體](#page-15-0), 第 12 頁)。
- 在車輛中安裝裝置並接上電源 (在車輛中安裝 Garmin Drive 裝 置並為其供電, 第 1 頁)。
- 擷取 GPS 訊號 (取得 GPS 訊號, 第 1 頁)。
- 調整音量 (調整音量, 第 1 頁) 和螢幕亮度 (調整螢幕亮度, 第 1 頁)。
- 導航到目標點 ([啟動航線](#page-8-0), 第 5 頁)。

# **Garmin Drive 52 / Garmin Drive 5 Pro** 裝置總 覽

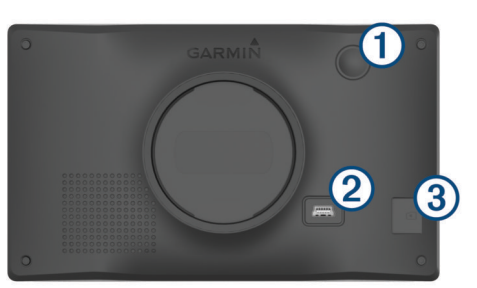

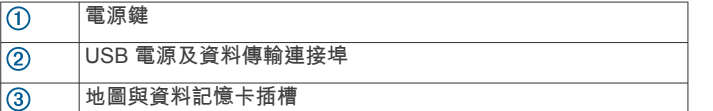

# 在車輛中安裝 **Garmin Drive** 裝置並為其供電

警告 本產品內含鋰電池。 若要防止因電池暴露在高溫而導致人身傷害 或產品損壞的可能性,請將裝置存放於陽光無法直接照射的地 方。

#### 您必須先充電才能以電池電源使用裝置。

1 將車用電源線 ① 插入裝置的 USB 連接埠。

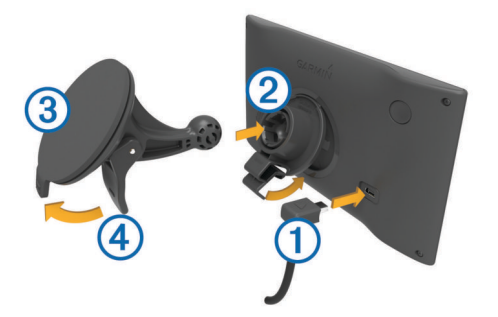

- 2 將固定座 ② 壓入吸附式固定座 ③ 上,直到卡入定位。
- **3** 將吸附式固定座貼到檔風玻璃上,然後將小桿 往擋風玻璃 的方向壓。
- **4** 調整固定座上方的調整片到裝置背面的插槽。
- **5** 將固定座底部壓入裝置,直到卡入定位。
- **6** 將車用電源線的另一端插入車中的電源插座。

# 開啟或關閉裝置

• 若要開啟裝置,請按下電源鍵 ①,或將裝置連接電源。

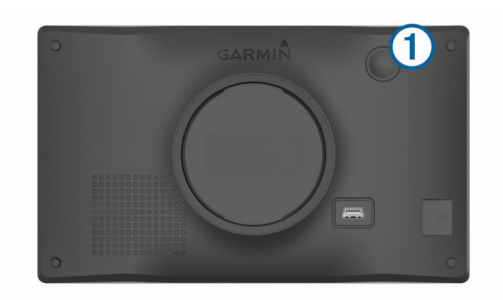

• 若要讓裝置進入省電模式,請在裝置開啟時按下電源鍵。 裝置於省電模式時會使用少量的電力,螢幕此時關閉但可立即 喚醒使用。

秘訣: 電池充電時使其進入省電模式可以加速充電。

• 若要完全關閉裝置,請按住電源鍵直到畫面出現提示,然後選 取關閉。

提示會在五秒後出現。 如果在提示出現前放開電源鍵,裝置會 進入省電模式。

# 取得 **GPS** 訊號

當您開啟導航裝置時,GPS 必須收集衛星資料並取得目前位置。 取得衛星訊號所需時間依多項因素而有所不同:包括距離上次使 用導航裝置的所在位置有多遠、天空是否開闊,以及距上次使用 導航裝置的時間多久。 第一次開啟導航裝置時,可能需要幾分鐘 的時間來取得衛星訊號。

- **1** 開啟裝置。
- **2** 請等待裝置取得衛星訊號。
- **3** 必要時請移至空曠區域,遠離高樓和樹木。

狀態列的 ,,|| 代表衛星訊號強度。 當狀態列至少一半滿格時, 裝 置即可用於導覽。

# 狀態列圖示

狀態列位於主功能表頂端。 狀態列圖示會顯示裝置功能的相關資 訊, 您可以選取部分圖示以變更設定或檢視其他資訊。

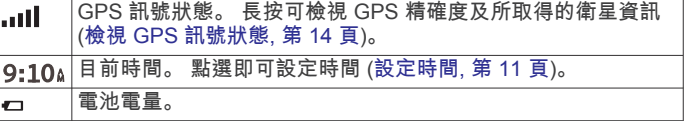

# 使用螢幕按鈕

螢幕按鈕能讓您瀏覽裝置上的頁面、功能表,以及功能表選項。

- 點選 う可返回上一個功能表畫面。
- 長按 う可快速返回主功能表。
- 點選 4 或 → 可捲動清單或功能表。
- 長按 ♠ 或 ♥ 可更快速地捲動。
- 點選 可查看目前畫面選項的快顯功能表。

# 調整音量

- **1** 選取 音量。
- **2** 選取一個選項:
	- 使用滑動軸調整音量。
	- 選取 可將裝置設為靜音。
	- 選取 、以存取其他選項。

#### 調整螢幕亮度

- **1** 選取 設定 > 顯示 > 亮度。
- **2** 使用滑動軸列調整亮度。

# 駕駛警覺功能和警示

#### 小心

<span id="page-5-0"></span>駕駛警示和速限功能僅供參考,您必須責無旁貸地遵守所有公告 的速限號誌,並運用安全的行車判斷力。 Garmin®對於您未遵守 所有相關交通法規和號誌而收到的交通罰鍰或傳票, 概不負責。

即使是行駛於熟悉的區域,裝置所提供的功能可促進更安全的駕 駛並提高效率。 裝置會播放音效或訊息,並顯示每種警示的資 訊。 您可以啟用或停用某些駕駛警示類型的音效。 但並非所有警 示都適用於所有區域。

- 學校: 裝置會播放音效,並顯示與下一個學校或學校區域的距離和 速限 (若有的話)。
- 速限降低: 裝置會播放音效,並顯示下一個降低的速限,讓您準備 降低速度。
- **超過速限**: 當超過目前道路的公告速限時, 裝置會播放音效, 並在 速限圖示上顯示紅色框線。
- **速限變更**: 裝置會播放音效, 並顯示下一個速限, 讓您準備調整速 度。
- 在單行道上逆向行駛: 若逆向行駛於單行道上, 裝置會播放訊息 並顯示全螢幕警告。 螢幕邊緣會顯示紅色且螢幕頂端會持續顯 示警示,直到您離開單行道或改正旅程行進方向。

鐵路平交道: 裝置會播放音效,並顯示與下一個平交道的距離。

- 小心動物: 裝置會播放音效,並顯示與下一個小心動物區域的距 離。
- 轉彎: 裝置會播放音效,並顯示與下一個彎道的距離。
- 車速緩慢: 以較高速度接近車速緩慢的區域時, 裝置會播放音效 並顯示與車速緩慢區域的距離。 您的裝置必須正在接收交通路 況資訊,才能使用此功能 ([交通路況](#page-12-0), 第 9 頁)。
- 疲勞警告: 若駕駛長達兩個小時以上而沒有休息時, 裝置會播放音 效,並建議下一個休息站。

# 啟用或停用語音駕駛警示

- 您可以啟用或停用某些駕駛警示類型的音效。 即使音效已停用, 仍然會顯示視覺警示。
- **1** 選取 設定 > 駕駛輔助功能 > 駕駛警示。
- **2** 選取或清除每個警示旁的核取方塊。

# 闖紅燈和測速照相

#### 注意

Garmin 對於紅燈或測速照相資料庫的精確度或其使用後果概不負 責。

備忘錄: 並非所有地區或產品皆提供此功能。

部分區域的部分型號會提供闖紅燈和測速照相位置的相關資訊。 裝置會在您接近回報的測速或闖紅燈照相時提醒您。

為使闖紅燈及測速照相位置資料庫維持在最新狀態,您的裝置 必須要有使用中的訂閱,才能下載和儲存測速照相資料。 請前 往 [garmin.com/speedcameras](http://www.garmin.com/speedcameras) 檢查內容提供狀況及相容性, 或者購買訂閱或單次更新。 您隨時可以購買新的區域或延長現 有的訂閱期限。

備忘錄: 在部分地區中,某些套裝產品包含預先載入的闖紅燈 和測速照相資料,以及免訂閱的更新。

• 您可以使用 Garmin Express™ 軟體 [\(garmin.com/express](http://garmin.com/express)) 更 新裝置上儲存的照相資料庫。 您應定期更新裝置,以接收最新 的照相資訊。

# 尋找及儲存位置

装置中載入的地圖包含位置 (例如:餐廳、飯店和汽車服務), 以 及詳細的街道資訊。 想去何處?功能表提供數種瀏覽、搜尋和儲 存此資訊的方法,藉此協助您尋找目標點。 在主功能表中,選取想去何處?。

- 若要快速搜尋裝置上的所有位置,請選取 Q搜尋 (使用搜尋列 尋找位置, 第 2 頁)。
- 若要尋找地址,請選取 地址 (尋找地址, 第 2 頁)。
- 若要[依類](#page-6-0)別瀏覽或搜尋預先載入的興趣點,請選取**類別** (依類 [別尋找位置](#page-6-0), 第 3 頁)。
- 若要搜尋不同城市或地區附近的區域,請選取目前搜尋區域旁 的 ? ([變更搜尋區域](#page-6-0), 第 3 頁)。
- 若要檢視和編輯已儲存的位置,請選取**已儲存** ([儲存位置](#page-8-0), 第 5 [頁](#page-8-0))。
- 若要檢視您最近從搜尋結果中選取的位置,請選取**搜尋記錄** ([檢視最近搜尋的位置](#page-7-0), 第 4 頁)。
- 若要瀏覽、搜尋 Foursquare® 興趣點,並在興趣點上打卡,請 選取 **Foursquare®** (搜尋 [Foursquare](#page-7-0) 興趣點, 第 4 頁)。
- 若要瀏覽和搜尋 TripAdvisor® 興趣點及評論,請選取 **TripAdvisor** ([TripAdvisor,](#page-7-0) 第 4 頁)。
- 若要瀏覽和搜尋 HISTORY® 興趣點、照片及資訊,請選取 **History®** (尋找 [HISTORY](#page-7-0) 興趣點, 第 4 頁)。
- 若要尋找國家公園並探索公園地圖,請選取國家公園 ([尋找國](#page-6-0) [家公園](#page-6-0), 第 3 頁)。
- 若要導航到特定的地理座標,請選取座標 ([使用座標尋找位置](#page-7-0), 第 4 [頁](#page-7-0))。

# 使用搜尋列尋找位置

您可以藉由輸入類別、品牌名稱、地址或城市名稱,使用搜尋列 來搜尋位置。

- **1** 選取 想去何處?。
- **2** 選取搜尋列中的 搜尋。
- **3** 輸入完整或部分搜尋詞彙。
	- 建議的搜尋詞彙會出現在搜尋列下方。
- **4** 選取一個選項:
	- 若要搜尋商店的類型,請輸入類別名稱 (例如「電影院」)。
	- 若要搜尋商店名稱,請輸入完整或部分名稱。
	- 若要搜尋您附近的地址,請輸入門牌號碼和街道名稱。
	- 若要搜尋另一個城市的地址,請輸入門牌號碼、街道名 稱、城市和州。
	- 若要搜尋城市,請輸入城市和州。
	- 若要搜尋座標,請輸入緯度和經度座標。
- **5** 選取一個選項:
	- 若要使用建議的搜尋詞彙進行搜尋,請選取該詞彙。
	- 若要使用輸入的文字搜尋,請選取 Q。
- **6** 必要時,請選取一個位置。

# 尋找地址

- 備忘錄: 步驟的順序可能會因您裝置上載入的地圖資料而異。
- **1** 選取想去何處?。
- 2 若有需要,可選取 ♥ 來搜尋不同城市或地區附近的區域。
- **3** 選取地址。
- **4** 依照畫面上的指示輸入地址資訊。
- **5** 選擇地址。

#### 位置搜尋結果

根據預設,會以清單方式顯示位置搜尋結果,並在頂端顯示最近 的位置。 您可以向下捲動以檢視更多結果。

<span id="page-6-0"></span>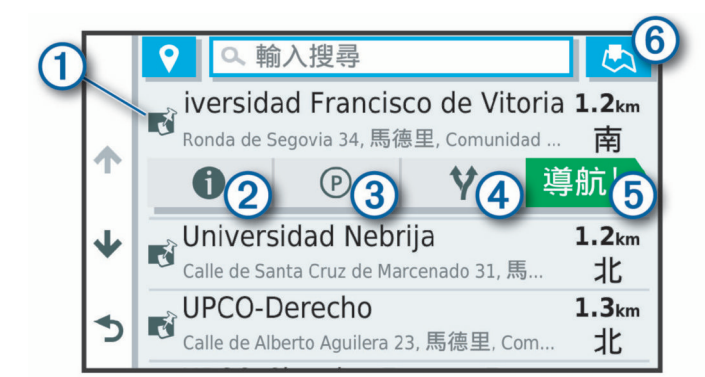

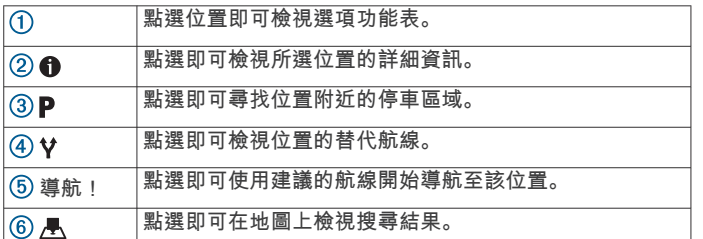

# 地圖上的位置搜尋結果

您可在地圖上 (而非清單中) 檢視位置搜尋的結果。

從位置搜尋結果中選取 人。 最近的位置會顯示在地圖中央, 與 所選位置相關的基本資訊則會顯示在地圖底部。

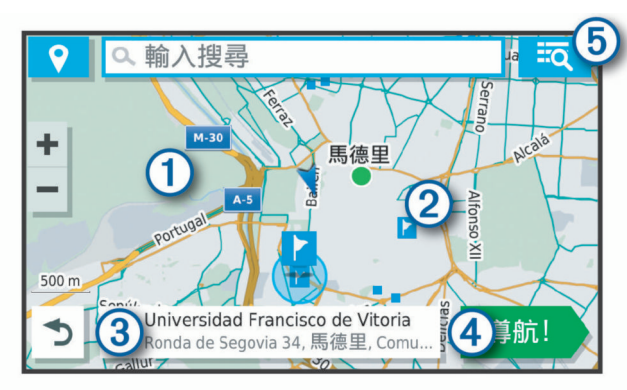

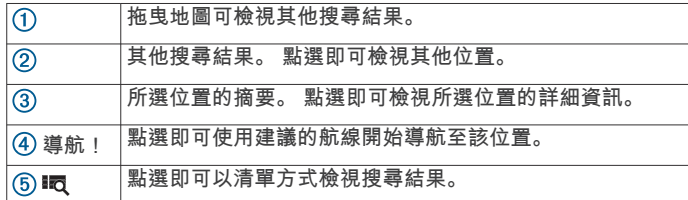

# 變更搜尋區域

裝置依預設會搜尋您目前位置附近的地點。 您也可以搜尋其他區 域,例如目標點附近、另一個都市附近,或沿著現用航線。

#### **1** 選取想去何處?。

2 選取目前搜尋區域旁的 ♥(①)。

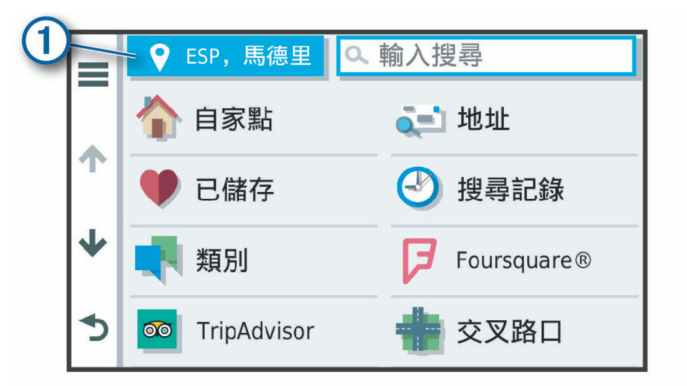

**3** 選取搜尋區域。

**4** 若有需要,可依照螢幕上的指示操作來選取特定的地點。

選取的搜尋區域會出現在 ♥ 旁邊。 使用想去何處 ? 選單中的任何 選項搜尋地點時,裝置會先顯示此區域附近的地點。

# 興趣點

興趣點是您可能覺得有用或感興趣的地點。 興趣點是依類別排 列,並可能包含熱門的旅遊目標點,例如加油站、餐廳、飯店和 娛樂場所。

#### 依類別尋找位置

- **1** 選取 想去何處?。
- **2** 選取一個類別,或選取 類別。
- **3** 必要時,選取子類別。
- **4** 選取一個位置。

#### 在類別內搜尋

在您搜尋興趣點後,特定類別可能會顯示快速搜尋清單,其中將 顯示您選取的最後四個目標點。

- **1** 選取想去何處? > 類別。
- **2** 選取一個類別。
- **3** 選取任一選項:
	- 從螢幕右邊的快速搜尋清單中選取目標點。 快速搜尋清單提供所選類別中最近尋找過的位置。
	- 必要時選取子類別,然後選取目標點。

#### 尋找國家公園

內含北美洲或美國地圖的裝置型號也提供美國國家公園的詳細資 訊。 您可以導航到國家公園或國家公園內的地點。

- **1** 選取想去何處? > 國家公園。 國家公園清單隨即顯示。距離最近的公園會顯示在清單頂端。
- **2** 選取搜尋,並輸入公園的全名或名稱的一部分,即可縮小結果 範圍 (選用)。
- **3** 選取國家公園。
	- 公園名稱下方便會顯示公園內景點與設施位置的類別清單。
- **4** 選取任一選項:
	- 若要開始導航到該公園,請選取**導航!**。
	- 若要檢視更多公園資訊或探索公園景點與設施,請選取 。
	- 若要快速找到公園內的某個地點,請從公園名稱下方的清 單中選取一個類別,然後選取一個地點。

#### 探索國家公園景點與設施

您可以探索國家公園內景點與設施的詳細資訊,並導航到公園內 特定的地點。 舉例來說,您可以尋找營地、地標、遊客中心和熱 門景點。

- 1 從地點搜尋結果中選取國家公園,然後選取 1。
- **2** 選取 探索此公園。

隨即顯示公園景點與設施的類別清單。

**3** 選取一個類別。

#### <span id="page-7-0"></span>**4** 選取一個地點,然後選取導航!。

### 尋找 **HISTORY** 興趣點

備忘錄: 並非所有產品型號或所有地圖區域皆提供此功能。 您的裝置內含 HISTORY 興趣點,可讓您尋找並瞭解重要歷史地 點和景點,例如歷史建築、紀念碑、博物館及歷史事件的著名地 點。

- **1** 選取 想去何處? > **History®**。
- **2** 選取一個類別。
- **3** 選取一個位置。
- 4 選取 以即可檢視地點的照片及簡短歷史摘要。

#### **Foursquare**

Foursquare 是以位置為基礎的社交網路。 裝置包含預載的 Foursquare 興趣點,此類興趣點會在您的位置搜尋結果中以 Foursquare 標誌表示。

#### 搜尋 *Foursquare* 興趣點

您可以搜尋裝置上載入的 Foursquare 興趣點。

選取想去何處? > 類別 > **Foursquare®**。

#### **TripAdvisor**

您的裝置包含 TripAdvisor 興趣點和評等。 TripAdvisor 評等會自 動顯示在適用興趣點的搜尋結果清單中。 您可搜尋鄰近的 TripAdvisor 興趣點,並以目標點距離或受歡迎程度排序。

#### 尋找 *TripAdvisor* 興趣點

- **1** 選取想去何處? > 類別 > **TripAdvisor**。
- **2** 選取一個類別。 該類別鄰近的 TripAdvisor 興趣點清單便會出現。
- **3** 選取排序結果,以目標點距離或受歡迎程度來排序搜尋結果 (選用)。

#### 導航至地點範圍內的興趣點

備忘錄: 並非所有區域或產品型號都提供這項功能。 您可以建立前往大型地點內的興趣點 (POI) 的航線,例如購物中 心內的商店,或機場中的特定航廈。

#### **1** 選取想去何處? > 搜尋。

- **2** 選取任一選項:
	- 若要搜尋地點,請輸入地點的名稱或地址,選取 Q,並前 往步驟 3。
	- 若要搜尋興趣點,請輸入興趣點的名稱,選取 Q,並前往 步驟 5。
- **3** 選取該地點。 該地點下方會顯示類別清單,例如餐廳、汽車租賃或航廈。
- **4** 選取一個類別。
- 5 選取興趣點,然後選取**導航!**。

裝置會建立航線,前往離興趣點最近的停車區或地點入口。 抵達 目標點時,格子旗標會指出建議的停車區。 標示點會指出地點內 興趣點的位置。

#### 探索地點

備忘錄: 並非所有區域或產品型號都提供這項功能。 您可以檢視位於每個地點中的所有興趣點清單。

- **1** 選取地點。
- 2 選取 **1** > 探索此地點。

#### 搜尋工具

搜尋工具可讓您藉由回應畫面上的提示,搜尋指定地點類型。

#### 尋找交叉路口

您可以搜尋兩條街道、高速公路或其他道路之間的交叉路口。

# **1** 選取 想去何處? > 類別 > 交叉路口。

- **2** 依照畫面上的指示輸入街道資訊。
- **3** 選取交叉路口。

# 使用座標尋找位置

您可以使用經緯度尋找位置。

- **1** 選取想去何處? > 座標。
- 2 必要時,選取 、然後變更座標格式或大地座標系統。
- **3** 輸入經緯度座標。
- **4** 選取在地圖上檢視。在地圖上觀看

### 停車場

您的 Garmin Drive 裝置包含詳細的停車資料,這些資料會依據各 種可能性,包括空車停車點、停車區域類型、價格或接受的付款 方式,協助您找出鄰近的停車場。

#### 尋找目前位置附近的停車場

- **1** 選取想去何處? > 類別 > 停車場。
- **2** 選取篩選停車項目,然後選取一或多個類別,即可依空車位、 類型、價格或付款方式來篩選停車場 (選用)。 備忘錄: 並非所有區域或所有停車位置都會有詳細的停車資 料。
- **3** 選取停車場位置。
- **4** 選取導航!。

#### 尋找靠近指定位置的停車場

- **1** 搜尋位置。
- **2** 從位置搜尋結果中選取位置。
- 3 選取 P。
	- 靠近所選位置的停車區清單即會出現。

#### **4** 選取篩選停車項目,然後選取一或多個類別,即可依空車位、 類型、價格或付款方式來篩選停車場 (選用)。 備忘錄: 並非所有區域或所有停車位置都會有詳細的停車資 料。

- **5** 選取停車場位置。
- **6** 選取導航!。

#### 瞭解停車色彩與符號

包含詳細停車資料的停車位置會以色彩區隔,以顯示找到停車點 的可能性。 符號代表可用的停車點類型 (街道或停車場)、相關的 價格資訊與付款類型。

您可以在裝置上檢視這些色彩與符號的圖例。

從停車搜尋結果中選取 1.

#### 檢視最近搜尋的位置

裝置會儲存您最近搜尋過的 50 個位置的紀錄。 選取想去何處? > 搜尋記錄。

#### 清除最近搜尋位置的清單

選取想去何處? > 搜尋記錄 > 三 > 清除 > 繼續。

#### 檢視目前位置的資訊

您可以使用 我在哪裡? 頁面檢視目前位置的相關資訊。 如果您 需要告知救難人員您所在的位置,這項功能非常實用。 從地圖選取車輛。

#### 尋找緊急服務和加油站

您可以使用「我在哪裡?」頁面尋找最近的醫院、警察局和加油 站。

- **1** 從地圖選取車輛。
- **2** 選取醫院、警察局、加油站或道路救援。。 備忘錄: 部分地區不提供某些服務類別。 畫面會出現所選服務的位置清單,依距離由上而下排列。 **3** 選取一個位置。
- **4** 選取任一選項:
	- 若要導航到該位置,請選取**導航!**。
	- 若要檢視電話號碼和其他位置詳細資料,請選取 1。

#### <span id="page-8-0"></span>取得您目前位置的方向

如果您必須告訴別人如何到達您目前的位置,您的裝置可以提供 您方向清單。

- **1** 從地圖選取車輛。
- 2 選取 > 路徑至目前位置。
- **3** 選取起點位置。
- **4** 選取選取。

# 新增捷徑

您可以將捷徑新增至想去哪裡?功能表。 捷徑可指向位置、類別 或搜尋工具。

想去哪裡?功能表可包含最多 36 個捷徑圖示。

- **1** 選取想去何處? > 新增捷徑。
- **2** 選取項目。

#### 移除捷徑

- 1 選取**想去何處? > 三 > 移除捷徑。**
- **2** 選取要移除的捷徑。
- **3** 再次選取捷徑以進行確認。
- **4** 選取完成。

# 儲存位置

#### 儲存位置

- **1** 搜尋位置 ([依類別尋找位置](#page-6-0), 第 3 頁)。
- **2** 從搜尋結果中選取位置。
- 3 選取 **6** > 儲存。
- **4** 輸入名稱,然後選取完成。

#### 儲存目前位置

- **1** 從地圖選取車輛圖示。
- **2** 選取 儲存。
- **3** 輸入名稱,然後選取 完成。
- **4** 選取 確定。

#### 編輯儲存的位置

- **1** 選取想去何處? > 已儲存。
- **2** 必要時,選取一個類別。
- **3** 選取一個位置。
- **4** 選取 。
- $5$  選取  $\equiv$  > 編輯。
- **6** 選取任一選項:
	- 選取名稱。
	- 選取電話號碼。
	- 選取類別以指派類別給儲存的位置。
	- 選取變更地圖符號以變更地圖上用於標示儲存位置的符 號。
- **7** 編輯資訊。
- **8** 選取完成。

#### 指派類別給儲存的位置

您可以新增自訂類別來組織您儲存的位置。

備忘錄: 當您儲存超過 12 個位置之後,類別會出現在儲存的位 置功能表中。

- **1** 選取想去何處? > 已儲存。
- **2** 選取一個位置。
- 3 選取 1。

#### 4 選取 -> 編輯 > 類別。

- **5** 輸入一或多個類別名稱,以逗號區隔。
- **6** 必要時,選取建議的類別。
- **7** 選取完成。

# 刪除儲存的位置

- 備忘錄: 刪除的位置將無法還原。
- **1** 選取 想去何處? > 已儲存。
- **2** 選取 > 刪除喜愛點。
- **3** 選取要已儲存位置旁邊的方塊,然後選取 刪除。

# 導航至您的目標點

### 航線

航線是從您目前位置前往一個或多個目標點的路徑。

- 裝置會根據您的偏好設定來計算前往目標點的建議航線,包括 航線計算模式 ([變更航線計算模式](#page-10-0), 第 7 頁)和迴避設定 ([避](#page-10-0) [開延遲阻礙、收費道路和特定區域](#page-10-0), 第 7 頁)。
- 您可以使用建議航線快速導航至目標點;或者也可以選擇替代 航線 (啟動航線, 第 5 頁)。
- 如果有必須使用或避免的特定道路,您可以自訂航線 ([調整航](#page-9-0) 線, [第](#page-9-0) 6 頁)。
- 您可將多個目標點新增至航線 ([在航線中新增點位](#page-9-0), 第 6 [頁](#page-9-0))。

# 啟動航線

- **1** 選擇想去何處?並搜尋位置 ([尋找及儲存位置](#page-5-0), 第 2 頁)。
- **2** 選取一個位置。
- **3** 選取任一選項:
	- 若要使用建議的航線開始導航,請選取導航!。
	- 若要選擇替代航線,請選取 \* ,然後選取航線。 替代航線會顯示於地圖右邊。
	- 若要編輯航線路線,請選取 **∀ > 編輯航線**,然後將成形點 新增到航線 ([調整航線](#page-9-0), 第 6 頁)。

裝置會計算前往該位置的航線,並使用語音提示和地圖上的資訊 為您導航 (地圖上的航線, 第 5 頁)。 路線中的主要道路預覽會 顯示在地圖旁數秒鐘。

如果需要在額外的中途點停靠,可將該位置新增至航線 ([在航線中](#page-9-0) [新增點位](#page-9-0), 第 6 頁)。

# 使用地圖啟動航線

您可以在地圖上選取位置來啟動航線。

- **1** 選取 觀看地圖。
- **2** 拖曳並縮放地圖以顯示要搜尋的區域。
- 3 如有需要,請選取 Q 依類別篩選顯示的興趣點。 地圖上會顯示位置標示 (四或藍點)。
- **4** 選取一個選項:
	- 選取位置標示。
	- 選取某個點位,例如街道、交叉路口或地址位置。
- **5** 選取 導航!。

#### 返回自家點

- 您第一次開始導航回家時,裝置會提示您輸入自家點位置。
- **1** 選取想去何處? > 自家點。
- **2** 如果需要的話,輸入您的自家點位置。

#### 編輯您的自家點位置

- 1 選取**想去何處? > 三 > 設定自家點位置。**
- **2** 輸入您的自家點。

# 地圖上的航線

旅途中,裝置會使用語音提示和地圖上的資訊來引導您前往目標 點。 地圖頂部會出現下個轉彎、出口或其他動作的指示。

<span id="page-9-0"></span>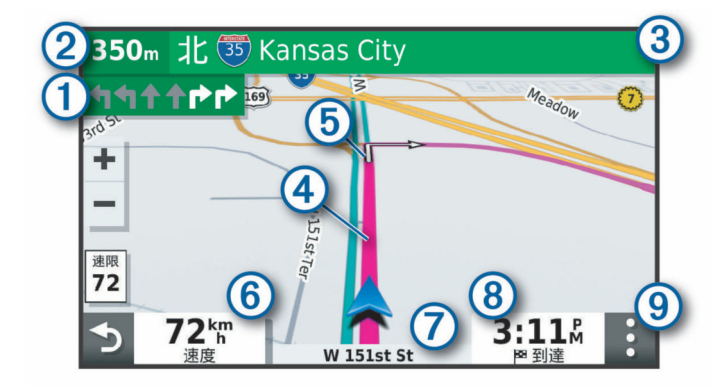

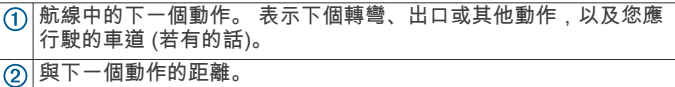

- 3 英下一個動作相關聯的街道或出口名稱。
- 地圖上以標示顯示的航線。  $\overline{a}$

航線中的下一個動作。 地圖上的箭頭代表下一個動作的位置。

車行速度。

行駛中的道路名稱。

預估到達時間。

秘訣: 點選此欄位可變更所顯示的資訊 ([變更地圖資料欄位](#page-12-0),

- [第](#page-12-0) 9 頁)。
- 地圖工具。 提供工具以顯示您航線和周圍環境的詳細資訊。

#### 主動車道引導

航線中若接近一些彎道、出口或交流道時,地圖旁邊會顯示詳細 的道路模擬 (若有的話)。 彩色線條 ① 會指出適當的轉彎車道。

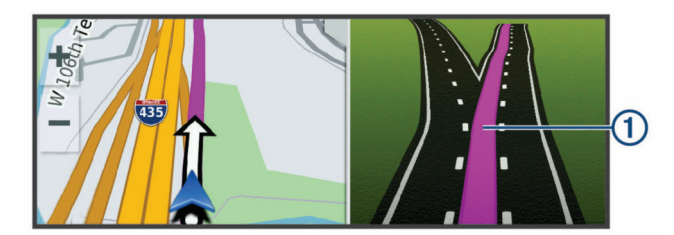

#### 檢視轉彎和方向

導航時您可以檢視航線的下個轉彎、車道變更,或其他方向。

- **1** 從地圖中選取選項:
	- 若要在導航時檢視下個轉彎和方向,請選取; > 轉彎。 地圖工具會在地圖旁邊顯示下四個轉彎或方向。 當進行導 航時,清單會自動更新。
	- 若要檢視整個航線的完整轉彎和方向清單,請選取地圖頂 端的文字列。
- **2** 選取轉彎或方向 (選用)。 詳細資訊即會顯示。 若地圖資料有的話,主要道路的交叉路口 會顯示交叉路口影像。

#### 在地圖上檢視完整的航線

- **1** 進行航線導航時,請選取地圖上的任意位置。
- **2** 選取 。

# 即將抵達您的目標點

當您接近目標點時,裝置會提供相關資訊,以協助您完成航線。

- 代表目標點在地圖上的位置, 語音提示則會通知您正在接近 目標點。
- 當您接近某些目標點時,裝置會自動提示您搜尋停車場。 您可 以選取繼續來尋找附近的停車區域 (在目標點附近停車, 第 6 頁)。

• 當您停在目標點時,裝置會自動結束航線。 如果裝置未自動偵 測到您已抵達,您可以選取停止來結束航線。

#### 在目標點附近停車

裝置可協助您找到目標點附近的停車點。 當您接近某些目標點 時,裝置會自動提示您搜尋停車場。

- **1** 選取任一選項:
	- 裝置出現提示時,請選取繼續以搜尋鄰近的停車場。
	- 如果裝置沒有出現提示,請選取**想去何處? > 類別 > 停車** 場,然後選取 ? > 我的目標點。
- **2** 選取篩選停車項目,然後選取一或多個類別,即可依空車位、 類型、價格或付款方式來篩選停車場 (選用)。

備忘錄: 並非所有區域或所有停車位置都會有詳細的停車資 料。

**3** 選取一個停車位置,然後選取導航! > 新增為下一個停靠點。 裝置會引導您前往停車區域。

#### 尋找您上次的停車點

若您在裝置開啟時,中斷裝置與車輛電源的連接,您的目前位置 便會儲存為停車點。

選取 應用程式 > 上次停車點。

# 變更您的現用航線

#### 在航線中新增點位

若要將點位新增至航線,您必須先進行航線導航 ([啟動航線](#page-8-0),

第 5 [頁](#page-8-0))。

您可以在航線中間或結尾處新增點位, 例如,加油站可新增為航 線中的下一個目標點。

秘訣: 若要建立包含多個目標點或排程停靠點的複雜航線,您可 以使用行程規劃器來規劃、排程並儲存行程 ([規劃行程](#page-13-0), 第 [10](#page-13-0) 頁)。

- 1 從地圖選取<>>想去何處?。
- **2** 搜尋位置 ([尋找及儲存位置](#page-5-0), 第 2 頁)。
- **3** 選取一個位置。
- **4** 選取導航!。
- **5** 選取任一選項:
	- 若要將位置新增為航線中的下個目標點,請選取**新增為下** 一個停靠點。
	- 若要在航線結尾處新增位置,請選取新增為最後一個停靠 點。
	- 若要新增點位並編輯航線中的目標點順序,請選取**新增為** 中途點。

裝置會重新計算航線以包含新增的點位,並引導您依序抵達目標 點。

#### 略過航線中的下一個目標點

如果現用航線包含的目標點超過一個,您可以略過下一個目標 點,並將其從航線中移除。

從地圖選取 > 編輯航線 > 略過下一個目標點。

裝置會重新計算航線,並開始導航至剩餘目標點中的下一個目標 點。

#### 調整航線

若要調整航線,您必須先啟動航線 ([啟動航線](#page-8-0), 第 5 頁)。 您可以手動調整航線來變更其路線。 這讓您可以使用特定的道路 或穿過特定的區域來規劃航線,而不必在航線中加入目標點。 **1** 選取地圖上的任意位置。

**2** 選取 。

裝置會進入航線調整模式。

**3** 在地圖上選取位置。

秘訣: 您可以點選 ╋ 來放大地圖並選取更精確的位置。 裝置會重新計算航線以行經選取的位置。

- <span id="page-10-0"></span>**4** 如果需要的話,請選取一個選項:
	- 若要將更多成形點新增至航線,請在地圖上選取其他位 置。
	- 若要移除成形點,請選取 而。
- **5** 完成航線調整後,請選取導航!。

#### 繞道行駛

您可以沿著航線繞道行駛指定距離或繞過特定路段。 當遇到施工 區、道路封閉或路況不佳的情形時,此功能非常實用。

1 從地圖選取: > 編輯航線。

秘訣: 如果編輯航線工具不在地圖工具功能表中,您可以自行 新增。

- **2** 選取任一選項:
	- 若要繞道行駛指定距離,請選取設定**繞道距離**。
	- 若要在航線上沿指定道路繞道,請選取**設定繞道路段**。
	- 若要尋找新航線,請選取**繞道**。

#### 變更航線計算模式

#### **1** 選取 設定 > 導航 > 計算模式。

- **2** 選取任一選項:
	- 選取較短時間,可計算行駛時間較短、但距離可能較長的 航線。
	- 選取**直線導航**, 可計算點對點航線 (不考慮道路限制)。
	- 選取較短距離,可計算距離較短、但行駛時間可能較長的 航線。

# 停止導航

從地圖選取: > 停止。

# 使用建議的航線

您必須先儲存至少一個位置並啟用旅程記錄功能,才能使用此功 能 ([裝置與隱私權設定](#page-15-0), 第 12 頁)。

使用 myTrends™ 功能時,裝置會根據您的旅程記錄、當週該日和 當日該時段來預測目標點。 在您多次行駛至儲存的位置後,地圖 的導航列中便可能會出現此位置,以及旅程的預估時間和交通路 況資訊。

選取導航列即可檢視前往該位置的建議航線。

# 避開延遲阻礙、收費道路和特定區域

#### 避開航線上的交通延遲

若要避開交通延遲,您必須先啟用接收交通資訊 ([交通路況](#page-12-0), [第](#page-12-0) 9 頁)。

依照預設,裝置會自動最佳化您的航線來避開交通延遲。 若已在 交通路況設定中停用此選項 ([交通路況設定](#page-14-0), 第 11 頁),您可以 手動檢視並迴避交通延遲。

- 1 進行路線導航時,選取: > 交通路況。
- **2** 選取替代航線 (若有的話)。
- **3** 選取導航!。

#### 迴避收費道路

裝置可規劃航線以迴避需要收費的區域,例如收費道路、收費橋 樑或交通壅塞區域。 但若無其他可行航線,裝置仍可能在航線中 加入收費區域。

- **1** 選取 設定 > 導航。
- **2** 選取任一選項:

備忘錄: 功能表會根據您的地區與裝置上的地圖資料進行變 更。

- 點選收費道路。
- 點選通行收費 > 收費道路。
- **3** 選取任一選項:
	- 若要在每次航線納入收費區域前收到詢問通知,請選取總 是詢問。
- 若總是要避開收費路段,請選取迴避。
- 若總是要允許收費路段,請選取**允許**。
- **4** 選取儲存。
- 迴避需收費貼紙的路段

如果裝置上的地圖資料包含詳細收費貼紙資訊,您可以迴避或允 許各個國家/地區需要收費貼紙的航線。

- 備忘錄: 但並非所有地區皆提供此功能。
- **1** 選取 設定 > 導航 > 通行收費 > 收費貼紙。
- **2** 選取國家/地區。
- **3** 選取任一選項:
	- 若要在每次航線納入需要收費貼紙的區域前收到詢問通 知,請選取**總是詢問**。
	- 若要一律迴避需要收費貼紙的航線,請選取**迴避**。
	- 若要一律允許需要收費貼紙的航線,請選取允許。
- **4** 選取儲存。

#### 迴避道路功能

- **1** 選取 設定 > 導航 > 迴避。
- **2** 選取要在航線中迴避的道路功能,並選取確定。

#### 迴避低排放區

裝置可迴避可能適用於您的車輛之低排放或排氣限制區域。

- **1** 選取 設定 > 導航 > 環境保護區。
- **2** 選取任一選項:
	- 若要在每次航線納入低排放區前收到詢問通知,請選取總 是詢問。
	- 若總是要迴避低排放區,請選取**迴避**。
	- 若總是要允許進入低排放區,請選取**允許**。
- **3** 選取儲存。

#### 自訂迴避

自訂迴避可讓您選擇欲迴避的特定區域或路段, 裝置在計算航線 時,除非沒有其他合理的航線可用,否則會避開這些區域和道 路。

#### 迴避道路

- **1** 選取 設定 > 導航 > 自訂迴避。
- **2** 必要時,選取新增迴避。
- **3** 選取新增迴避道路。
- **4** 選取要迴避的路段起點,然後選取下一步。
- **5** 選取路段的終點,然後選取下一步。
- **6** 選取完成。

#### 迴避區域

- **1** 選取 設定 > 導航 > 自訂迴避。
- **2** 必要時,選取新增迴避。
- **3** 選取新增迴避區域。
- **4** 選取要迴避區域的左上角,然後選取下一步。
- **5** 選取要迴避區域的右下角,然後選取下一步。 選取的區域在地圖上會呈現陰影。
- **6** 選取完成。

#### 停用自訂迴避

- 您可以停用自訂迴避而不必加以刪除。
- **1** 選取 設定 > 導航 > 自訂迴避。
- **2** 選取一項迴避。
- **3** 選取 > 關閉。

#### 刪除自訂迴避

- 1 選取 **設定 > 導航 > 自訂迴避 > m**。
- **2** 選取任一選項:
	- 若要刪除所有自訂迴避,請選取**全選 > 刪除**。

<span id="page-11-0"></span>若要刪除一個自訂迴避,請選取該迴避項目,然後選取刪 除。

# 無限制道路導航

如果您在導航時未沿著道路行進,您可使用 無限制道路 模式。

- **1** 選取 設定 > 導航。
- **2** 選取 計算模式 > 直線導航 > 儲存。

下一條航線將以通往該位置的直線形式計算。

# 使用地圖

您可以使用地圖來執行航線導航 ([地圖上的航線](#page-8-0), 第 5 頁), 或在未 使用航線時檢視您周遭環境的地圖。

- **1** 選取 觀看地圖。
- **2** 選取地圖上的任意位置。
- **3** 選取一個選項:
	- 拖曳地圖以向左、向右、向上或向下平移。
	- 若要放大或縮小,請選取 + 或 -
	- 若要在北方向上和 3-D 畫面之間切換,請選取 A。
	- 若要依類別篩選顯示的興趣點,請選取 。
	- 若要啟動航線,請在地圖上選取位置,然後選取 **導航!** ([使](#page-8-0) [用地圖啟動航線](#page-8-0), 第 5 頁)。

# 導航資訊選單

檢視地圖時,可使用導航資訊選單快速存取資訊和裝置功能。 若 啟動導航資訊選單,該工具會顯示在地圖邊緣的面板中。 停止: 停止現用航線的導航。

- 編輯航線: 可讓您繞道或略過航線中的地點 ([變更您的現用航線](#page-9-0), [第](#page-9-0) 6 頁)。
- 靜音: 將主音量設為靜音。
- 前方城市: 顯示您現用航線或高速公路上即將行經的城市和服務設 施 (前方城市, 第 8 頁)。
- 前方: 顯示行駛之航線或道路上即將行經的地點 (前方, 第 8 頁)。
- 交通路況: 顯示航線或區域內的交通路況 ([檢視下個交通路況](#page-12-0), [第](#page-12-0) 9 頁)。 並非所有區域或裝置型號都提供這項功能。
- 航程數據: 顯示可自訂的里程資訊,例如速度或里程 (從地圖檢視 行程資訊, 第 8 頁)。
- 轉彎: 顯示航線中下個轉彎的清單 ([檢視轉彎和方向](#page-9-0), 第 6 頁)。 **Break Planner**: 顯示休息提醒及建議的中途點。

# 檢視地圖工具

- **1** 從地圖選取 。
- **2** 選取地圖工具。
- 該地圖工具會顯示在地圖邊緣的面板中。
- 3 當地圖工具使用完畢,請選取 X。

# 前方

前方工具提供關於您行進航線或路程中的下個位置資訊。 您可以 依類別檢視即將行經的興趣點,例如餐廳、加油站或休息區。 您可以自訂要在前方工具中顯示的三種類別。

#### 檢視下個位置

#### 1 從地圖選取 · > **前方**。

行駛時,地圖工具會以三個類別顯示沿路或航線上的下一個地 點。 非行駛時,地圖工具會顯示三個類別的名稱。

- **2** 選取任一選項:
	- 如果地圖工具顯示類別,選取類別即可檢視附近屬於該類 別之地點的清單。
	- 如果地圖工具顯示即將行經的地點,選取地點即可檢視該 地點的詳細資料,或是啟動通往此地點的航線。

#### 自訂前方類別

您可以變更在前方工具中出現的位置類別。

- 1 從地圖選取: > **前方**。
- **2** 選取一個類別。
- **3** 選取 。
- **4** 選取任一選項:
	- 若要在清單中將類別往上或往下移動,請選取並拖曳類別 名稱旁的箭頭。
	- 若要變更類別,請選取類別。
	- 若要建立自訂類別,請選取類別、自訂搜尋,然後輸入商 店或類別的名稱。
- **5** 選取儲存。

# 前方城市

在高速公路上行駛或是在包含高速公路的航線上導航時,「前方 城市」工具會提供高速公路上即將行經之城市的相關資訊。 地圖 工具與高速公路路標上的資訊相似,會為每個城市顯示其高速公 路出口的距離以及提供的服務。

#### 檢視即將行經的城市和出口服務

- **1** 從地圖選取 。 在高速公路或現用航線上行駛時,地圖工具會顯示即將行經之 城市和出口的相關資訊。
- **2** 選取城市。 裝置會顯示一個清單,其中列出位於所選城市出口的興趣點, 例如加油站、住宿或餐廳。
- **3** 選取一個位置,然後選取導航!開始進行導航。

# 里程資訊

#### 從地圖檢視行程資訊

您必須先將工具新至導航資訊選單,才能在地圖上檢視里程資 訊。

從地圖選取 : > 航程數據。

#### 在地圖上檢視自訂的里程資訊

您可以使用里程資訊地圖工具,在地圖上顯示自訂的里程資訊。

- 1 從地圖選取: > 航程數據。
- **2** 選取任一選項:

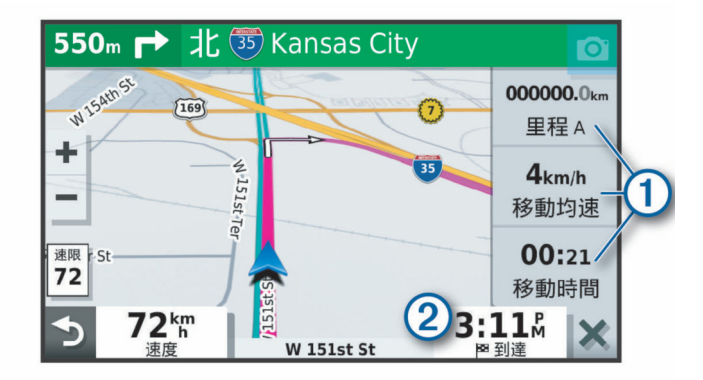

- 在里程資訊工具中選取一個資料欄位 ①, 然後選取要在該 欄位中顯示的資訊。
- 選取可自訂的地圖資料欄位 ②, 然後選取要在該欄位中顯 示的資訊。

# 檢視行程資訊頁面

行程資訊頁面會顯示您的速度,並針對行程提供統計資料。

備忘錄: 如果您會在多個地點停留,請保持裝置開啟,讓它能精 確地測量行程時間。

從地圖選取 速度。

#### <span id="page-12-0"></span>檢視航跡紀錄

裝置會保留航跡紀錄,也就是您曾經行經的路徑紀錄。

- **1** 選取 設定 > 地圖與車輛 > 地圖圖層。
- **2** 選取航跡紀錄核取方塊。

#### 重設里程資訊

- **1** 從地圖選取 速度。
- **2** 選取 > 重設欄位。
- **3** 選取一個選項:
	- 沒有進行導航時,選取 全選以重設第一頁的每個資料欄位 (測速器除外)。
	- 選取 行程資訊歸零,將里程計算機上的資訊歸零。
	- 選取 最大速度歸零以重設最大速度。
	- 選取 里程 **B** 歸零以重設里程表。

# 檢視下個交通路況

装置必須接收交通路況資料 (交通路況, 第9頁), 您才能使用 此功能。

您可以檢視行進航線或路上的下個的交通事件。

- 1 進行路線導航時,選取 :> 交通路況。 最接近的下個交通事件會出現在地圖右側的面板中。
- **2** 選取交通事件以檢視其他細節。

# 在地圖上檢視交通路況

交通路況地圖會以色彩區隔顯示鄰近道路的交通流量及延遲。

- **1** 從主功能表中,選取 應用程式 > 交通路況。
- **2** 必要時,選取 > 圖例以檢視交通路況地圖的圖例。

#### 搜尋交通事件

- **1** 從主功能表中,選取 應用程式 > 交通路況。
- $2$  選取  $\equiv$  > 事件。
- **3** 選取清單中的項目。
- **4** 如果有超過一個事件,請使用箭頭檢視其他事件。

# 自訂地圖

#### 自訂地圖圖層

您可以自訂地圖上出現的資料,例如興趣點與路況的圖示。

- **1** 選取 設定 > 地圖與車輛 > 地圖圖層。
- **2** 選取要顯示在地圖上之各圖層旁的核取方塊。

#### 變更地圖資料欄位

- **1** 從地圖選取資料欄位。
	- 備忘錄: 您無法自訂 速度。
- **2** 選取要顯示的資料類型。

#### 變更地圖透視

#### **1** 選取 設定 > 地圖與車輛 > 開車地圖畫面。

- **2** 選取任一選項:
	- 選取車行方向向上以 2D 顯示地圖,旅程行進方向為上方。
	- 選取**上為北方**以 2-D 顯示地圖,以北方為上方。
	- 選取 **3D** 顯示,立體顯示地圖。

# 交通路況 注意

#### Garmin 對於交通路況資訊的精確度或及時性概不負責。

裝置可提供與前方道路或航線相關的交通路況資訊。 計算航線 時,您可以設定裝置避開車潮,並在現用航線上發生嚴重交通延 遲時,找出前往目標點的新航線 ([交通路況設定](#page-14-0), 第 11 頁)。 交 通路況地圖可讓您在地圖上瀏覽您區域中的交通延遲情況。 為了提供交通路況資訊,裝置必須可以接收交通路況資料。

- 以 MT 結尾的產品型號可使用內建的交通路況接收機和隨附的 車用電源線,從空中廣播訊號接收交通路況資料 (使用交通路 況接收機接收資料, 第 9 頁)。
- 以 MT-S 結尾的產品型號可透過 Smartphone Link 應用程式接 收免訂閱的交通路況資料 (使用 Smartphone Link 接收交通路 況資料, 第 9 頁)。 這些型號無法接收空中交通路況訊號。

並非所有地區皆提供交通路況資料。 如需交通路況涵蓋區域相關 資訊,請前往 [garmin.com/traffic](http://garmin.com/traffic)。

# 使用交通路況接收機接收資料

#### 注意

過熱 (金屬化) 的擋風玻璃可能會降低交通路況接收機的效能。

交通路況接收機能從空中廣播訊號接收交通路況資料 (如果適 用)。 裝置必須使用與交通路況資訊功能相容的電源線連接至車用 電源,才能接收空中交通路況資料。 部分產品型號隨附交通路況 接收機 (交通路況, 第 9 頁)。 。

並非所有地區皆提供交通路況資料。 如需交通路況涵蓋區域的相 關資訊,請前往 [garmin.com/traffic](http://garmin.com/traffic)。

使用與交通路況資訊功能相容的電源線,將裝置連接至車用電 源 (在車輛中安裝 Garmin Drive [裝置並為其供電](#page-4-0), 第 1 頁)。

如果您的產品型號包含交通路況資料,裝置隨附的車用電源線 即與交通路況資訊功能相容。

當身處交通路況的涵蓋區域時,裝置能顯示交通路況資訊,協助 避免交通延遲。

#### 交通路況接收機訂閱

大多數交通路況接收機皆已內含某區域的交通路況資料訂閱。 您 可以在交通路況接收機中新增其他地區的訂閱。 如需更多資訊, 請移至 [garmin.com/traffic](http://garmin.com/traffic)。

#### 檢視交通路況資訊訂閱

選取 設定 > 交通路況 > 訂閱。

#### 新增訂閱

- 您可以購買其他地區或國家的交通路況資訊訂閱。
- **1** 選取設定 > 交通路況。
- 2 選取訂閱 > <del>十</del>。
- **3** 寫下 FM 交通路況接收機的機台 ID。
- **4** 前往 [www.garmin.com/fmtraffic](http://www.garmin.com/fmtraffic),購買一項訂閱並取得 25 個 字元的代碼。

交通路況資訊授權碼不可重複使用。 每次續約服務時都必須取 得新的授權碼。 如果您擁有多台 FM 交通路況接收機,則必須 為每台接收機都取得新的授權碼。

- **5** 在裝置上選取下一步。
- **6** 輸入代碼。
- **7** 選取完成。

# 使用 **Smartphone Link** 接收交通路況資料

備忘錄: Smartphone Link 交通路況資料僅提供給以 MT-S 結尾 的產品型號。

您的裝置可以透過 Smartphone Link 應用程式接收免訂閱的交通 路況資料。

- **1** 將裝置連線至 Smartphone Link (連線到 Smartphone Link, 第 9 頁)。
- **2** 在 Garmin Drive 裝置上選取設定 > 交通路況,並確認已選取 交通路況核取方塊。

#### 連線到 **Smartphone Link**

Garmin Drive 裝置必須和手機配對並連線至 Smartphone Link, 才能使用某些功能,例如即時交通路況和停車資訊。 裝置配對 後,當其電源開啟且在範圍內時即自動連線。

**1** 在智慧型手機上安裝 Garmin Smartphone Link 應用程式。 若要尋找 Smartphone Link 應用程式,可在智慧型手機的 App Store 內搜尋,或前往 [garmin.com/smartphonelink](http://garmin.com/smartphonelink)。

- <span id="page-13-0"></span>**2** 在 Garmin Drive 裝置上選取應用程式 > **Smartphone Link** > 連線。
- **3** 在智慧型手機上開啟 Garmin Smartphone Link 應用程式,並 接受授權合約。
- **4** 選取任一選項:
	- 若是與 Apple® 智慧型手機配對,請回應螢幕上的提示以完 成配對程序。
	- 若是與 Android™ 智慧型手機配對,請完成步驟 5 到 8。
- **5** 在 Android 智慧型手機上選取檢視藍牙設定。 智慧型手機的 Bluetooth® 設定便會出現。
- **6** 必要時,請選取搜尋選項或掃描鄰近裝置。
- **7** 從 Bluetooth 裝置清單中選取您的 Garmin Drive 裝置名稱。

秘訣: Garmin Drive 裝置的 Bluetooth 名稱會顯示在 Garmin Drive 螢幕上。 您必須選取為您智慧型手機作業系統指定的裝 置名稱。

**8** 回應螢幕上的提示以完成配對程序。

# 與 **Smartphone Link** 中斷連線

您可以暫時中斷連線,或將手機永久取消配對。 當手機中斷連線 時,裝置就不會從 Smartphone Link 應用程式接收資料。

- **1** 選取應用程式 > **Smartphone Link** > 。
- **2** 選取您的手機名稱。
- **3** 選取任一選項:
	- 若要暫時中斷手機與裝置的連線,請清除 **Smartphone Link** 核取方塊。 如果想要重新接收 Smartphone Link 資料,您必須選取該
	- 核取方塊,才能使裝置連線至 Smartphone Link。 • 若要永久取消手機與裝置的配對,請選取取消配對裝置。
	- 手機已失去授權,無法連線至裝置。 未來如果要連線至手 機,必須重新配對手機與裝置。

如果已將手機取消配對,您應該開啟智慧型手機的 Bluetooth 設 定,並從已配對的裝置清單中移除 Garmin Drive 裝置。 如果您 之後要重新配對裝置,這麼做有助於避免發生問題。 如需移除已 配對裝置的詳細資訊,請參閱您智慧型手機的使用手冊。

# 啟用交通路況

您可以啟用或停用交通路況資料。

- **1** 選取 設定 > 交通路況。
- **2** 選取交通路況核取方塊。

# 在地圖上檢視交通路況

交通路況地圖會以色彩區隔顯示鄰近道路的交通流量及延遲。

- **1** 從主功能表中,選取 應用程式 > 交通路況。
- **2** 必要時,選取 > 圖例以檢視交通路況地圖的圖例。

# 搜尋交通事件

- **1** 從主功能表中,選取 應用程式 > 交通路況。
- **2** 選取 > 事件。
- **3** 選取清單中的項目。
- **4** 如果有超過一個事件,請使用箭頭檢視其他事件。

# 使用應用程式

# 在裝置上檢視使用手冊

- 您可以在裝置螢幕上檢視許多語言版本的完整使用手冊。
- **1** 選取應用程式 > 使用手冊。 使用手冊顯示的語言會與軟體文字相同 ([語言與鍵盤設定](#page-15-0), 第 [12](#page-15-0) 頁)。
- 2 選取 Q 可搜尋使用手冊 (選用)。

# 行程規劃器

您可以使用行程規劃器建立並儲存可供日後導航的行程。 這對規 劃送貨航線、假期或公路旅行相當有用。 您可以編輯儲存的行程 以進一步自訂該行程,包括重新排列位置、最佳化停靠點的順 序、新增建議的吸引點,以及新增成形點。

您也可以使用行程規劃器來編輯並儲存現用航線。

#### 規劃行程

一段行程可包含許多目標點,且至少必須包含一個起點和一個目 標點。 起點是您打算開始行程的位置, 如果您從不同的位置開始 導航行程,裝置可讓您選擇先導航到您的起點。 若是往返的行 程,起點和最終目標點可以為同一個點。

- **1** 選取應用程式 > 航線行程 > 新增航程。
- **2** 選取選取起點位置。
- **3** 選擇起點,然後選取選取。
- **4** 選取選取目標點。
- **5** 選擇目標點的位置,然後選取選取。
- **6** 選取新增位置以新增更多位置 (選用)。
- **7** 新增所有必要的位置後,請選取下一步 > 儲存。
- **8** 輸入名稱,然後選取完成。

#### 編輯和重新排列行程中的位置

- **1** 選取應用程式 > 航線行程 > 儲存的行程。
- **2** 選取儲存的行程。
- **3** 選取一個位置。
- **4** 選取任一選項:
	- 若要向上或向下移動位置,請選取 ♪ . 並將位置拖曳到行 程中的新位置。
	- 若要在選定的位置後新增位置,請選取 4。
	- 若要移除位置,請選取 m。

#### 行程目標點順序最佳化

裝置可自動最佳化行程中的目標點順序,建立更短、更有效率的 航線。 最佳化順序時不會變更起點位置和最終目標點。

編輯行程時,請選取 > 最佳化順序。

#### 探索行程沿路的吸引點

裝置可建議有趣或受歡迎的吸引點,以便您新增至行程中。

- 1 編輯行程時,選取 三> 行程設定 > 建議吸引點。
- **2** 選取吸引點以檢視更多資訊。
- **3** 選取選取,將吸引點新增至您的行程。

#### 變更行程的航線選項

在開始設計行程時,您可以自訂裝置計算航線的方式。

- **1** 選取 應用程式 > 航線行程 > 儲存的行程。
- **2** 選取儲存的行程。
- 3 選取 => 行程設定。
- **4** 選取任一選項:
	- 若要將成形點新增至您的行程,請選取**設計航線**,再依照 畫面上的指示執行 ([調整航線](#page-9-0), 第 6 頁)。
	- 若要變更行程的計算模式,請選取**航線規劃偏好** ([變更航線](#page-10-0) [計算模式](#page-10-0), 第 7 頁)。

#### 導航至儲存的行程

- **1** 選取應用程式 > 航線行程 > 儲存的行程。
- **2** 選取儲存的行程。
- **3** 選取導航!。
- **4** 選取要導航的第一個位置,然後點選開始。 裝置會計算從您目前位置到選取位置的路線,然後依序引導您 前往其餘的行程目標點。

#### 編輯和儲存現用航線

您可以透過行程規劃器編輯現用航線並將其儲存為行程。

#### <span id="page-14-0"></span>**1** 選取 應用程式 > 航線行程 > 我目前的航線。

- **2** 使用任何行程規劃器功能來編輯您的航線。 航線會在每次變更後重新計算。
- **3** 選取 儲存,將航線儲存為行程,供日後再次導航使用 (選用)。

## 檢視先前的航線和目標點

您必須先啟用旅程記錄功能才能使用此功能 ([裝置與隱私權設定](#page-15-0), 第 [12](#page-15-0) 頁)。

您可以在地圖上檢視先前造訪過的航線和位置。

選取 應用程式 > 造訪過的地點。

# **Garmin Drive** 設定

#### 地圖與車輛設定

#### 選取設定 > 地圖與車輛。

車輛圖示: 設定在地圖上代表您所在位置的車輛圖示。

- 開車地圖畫面: 設定地圖上的視圖。
- 地圖詳細度: 設定地圖的詳細程度。 顯示更多細節會使地圖繪製 速度變慢。
- 地圖主題: 變更地圖資料的顏色。
- 地圖圖層: 設定在地圖頁面上顯示的資料 ([自訂地圖圖層](#page-12-0), [第](#page-12-0) 9 頁)。
- 自動縮放: 自動選取縮放等級,以最佳方式使用地圖。 若停用此 選項,您必須手動縮放地圖。

地圖管理: 設定裝置要使用的已安裝地圖。

#### 啟用地圖

您可以啟用裝置上安裝的地圖產品。

秘訣: 若要購買其他地圖產品,請前往 <http://buy.garmin.com>。 **1** 選取設定 > 地圖與車輛 > 地圖管理。

**2** 選取地圖。

# 導航設定

選取設定 > 導航。

航線預覽: 開始導航後,顯示航線中主要道路的預覽。

- 計算模式: 設定航線計算方式。
- 迴避: 設定航線上要迴避的道路特徵。
- 自訂迴避: 迴避特定的道路或區域。
- 收費道路: 設定迴避收費道路的偏好。
- 通行收費: 設定迴避收費道路和需收費貼紙之路段的偏好。 備忘錄: 但並非所有地區皆提供此功能。 限制模式: 停用所有需要大量注意力的功能。

**GPS** 模擬模式: 讓裝置停止接收 GPS 訊號,並節省電力。

#### 計算模式設定

#### 選取 設定 > 導航 > 計算模式。

航線會根據特定航線的道路速限及車輛加速資料進行計算。 較短時間: 計算行駛時間較短、但距離可能較長的航線。 較短距離: 計算距離較短、但行駛時間可能較長的航線。 直線導航: 計算從您的位置到目標點的直線航線。

#### 設定模擬位置

如果您位於室內或收不到衛星訊號時,您可以使用 GPS 模擬器 從模擬位置規劃航線。

# **1** 選取設定 > 導航 > **GPS** 模擬模式。

- **2** 在主功能表中,選取觀看地圖。
- **3** 點兩下地圖可選取區域。
- 位置地址會出現在畫面底部。
- **4** 選取位置說明。
- **5** 選取設定位置。

# 駕駛人輔助功能設定

選取設定 > 駕駛輔助功能。

駕駛警示: 讓您啟用或停用即將行經之區域或路況的警示 ([駕駛警](#page-5-0) [覺功能和警示](#page-5-0), 第 2 頁)。

超速警示: 在您超速時發出提醒。

休息規劃: 在駕駛一段較長的時間後,提醒您要休息,並顯示即將 行經的服務設施。 您可以啟用或停用休息提醒及即將行經之服 務設施的建議。

音示點提示: 在您接近測速或闖紅燈照相時提醒您。

#### 特殊警示點提示設定

備忘錄: 必須載入自訂興趣點 (POI),才會顯示特殊警示點提 示。

備忘錄: 但並非所有地區皆提供此功能。

- 選取設定 > 駕駛輔助功能 > 警示點提示。
- 音訊: 設定接近特殊警示點時播放的提示樣式。
- 警示: 設定要播放提示的特殊警示點類型。

#### 倒車攝影機設定

倒車攝影機設定可讓您管理已配對的 Garmin 倒車攝影機及其設 定。 這個功能表只有在裝置連接無線攝影機接收機纜線時,才會 顯示在導航裝置上。 請參閱倒車攝影機使用者手冊以瞭解關於配 對攝影機及其設定的詳細資訊。 如需購買 Garmin 倒車攝影機, 請前往 [Garmin.com/backupcamera](http://garmin.com/backupcamera)。

選取設定 > 倒車攝影機,然後選取配對的攝影機。

取消配對: 移除配對的攝影機。 必須重新將攝影機配對,才能用 此裝置和纜線加以檢視。

重新命名: 重新命名配對的攝影機。

引導線: 顯示或隱藏引導線,並且讓您調整引導線的位置。

# 顯示設定

#### 選取設定 > 顯示。

日夜模式: 選擇白天或夜間顏色模式。 如果您選擇自動選項, 裝 置會依每天當下的時間自動切換白天或夜間顏色。

亮度: 調整顯示亮度。

- 自動關閉螢幕背光: 設定使用電池電力時的閒置時間長短, 閒置時 間結束後裝置即進入睡眠模式。
- 螢幕截圖: 可拍攝裝置螢幕的照片。 截錄畫面會儲存於裝置儲存 空間的 Screenshot 資料夾內。

# 交通路況設定

- 從主功能表中,選取設定 > 交通路況。
- 交通路況: 啟用交通路況。
- 目前的供應商: 設定交通路況資料的供應商。 自動選項會自動選 取現有的最佳交通路況資料。
- 訂閱: 列出目前的交通路況資訊訂閱。
- 最佳化航線: 讓裝置自動使用最佳化替代航線,或在提出要求時才 使用替代航線 ([避開航線上的交通延遲](#page-10-0), 第 7 頁)。

路況警示: 設定觸發裝置顯示交通路況警示的交通延遲嚴重性。 **Traffic Voice Prompts**: 啟用交通事件語音提示。

#### 單位與時間設定

若要開啟單位與時間設定頁面,請從主功能表中選取 **設定 > 單位** 與時間。

- 目前時間: 設定裝置時間。
- 時間格式: 可讓您選取 12 小時制、24 小時制或格林威治顯示時 間。
- 單位: 設定用於測量距離的單位。
- 位置格式: 設定地理座標的座標格式與大地座標系統。

#### 設定時間

**1** 在主功能表選取時間。

- <span id="page-15-0"></span>**2** 選取一個選項:
	- 若要使用 GPS 資訊自動設定時間,請選取 自動。
	- 若要手動設定時間,請將數字向上或向下拖曳。

# 語言與鍵盤設定

若要開啟語言與鍵盤設定,請從主功能表中選取設定 > 語言與鍵 盤。

- 語音語言: 設定語音提示的語言。
- 系統語言: 將所有螢幕文字設定為選取的語言。

備忘錄: 變更系統語言不會變更使用者輸入資料的語言或地圖 資料的語言 (例如路名)。

鍵盤語言: 啟用鍵盤語言。

# 裝置與隱私權設定

#### 選取設定 > 裝置。

關於: 顯示軟體版本編號、機台 ID 號碼及其他數種軟體功能的相 關資訊。

法規: 顯示法規標記與資訊。

**EULA**: 顯示使用者授權合約。

備忘錄: 您更新系統軟體或購買額外地圖資料時,需要此資 訊。

旅程紀錄: 可讓裝置儲存您造訪之地點的紀錄。 這可讓您檢視航 跡紀錄、使用「我曾造訪過的地方」功能和 myTrends 的建議 航線。

重設: 可讓您清除旅程紀錄、重設設定或刪除所有使用者資料。

#### 重設資料和設定

針對刪除使用者資料,以及將所有設定重設為出廠預設值等操 作,裝置提供數種選項。

#### **1** 選取設定 > 裝置 > 重設。

- **2** 選取任一選項:
	- 若要清除旅程紀錄,請選取**清除旅程記錄**。 此選項會刪除已行經地點的所有紀錄。 不會刪除已儲存的 位置或已安裝的地圖。
	- 若要將所有設定重設為出廠預設值,請選取重設預設設 定。

此選項不會刪除任何使用者資料。

• 若要刪除所有使用者資料,並將所有設定重設為出廠預設 值,請選取刪除資料並重設設定。 此選項會刪除所有使用者資料,包括已儲存的位置、最近

搜尋的位置及旅程紀錄。 不會刪除已安裝的地圖。

# 裝置資訊

#### 檢視法規與規範資訊

- **1** 在設定功能表中,滑動到功能表底部。
- **2** 選取裝置 > 法規。

#### 規格

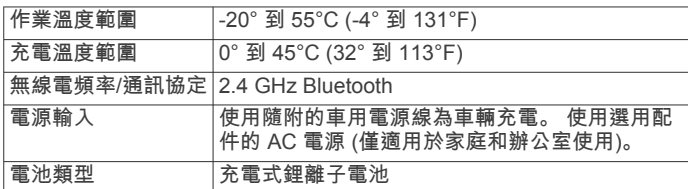

# 為裝置充電

備忘錄: 本 Class III 產品應使用 LPS 電源供應器供電。 您可以使用下列任一方式為裝置中的電池充電。

- 將裝置連接到車用電源。
- 將裝置連接到選購的電源變壓器配件,例如插座變壓器。

您可以從 Garmin 經銷商或 [www.garmin.com](http://www.garmin.com) 購買經核准並適 合家用或辦公室使用的 Garmin AC-DC 變壓器。 裝置若連接 第三方廠商的變壓器,充電可能會變慢。

# 裝置維護

# **Garmin** 支援中心

若需說明與資訊,例如產品手冊、常見問題、影片及客戶支援, 請前往 [support.garmin.com](http://support.garmin.com)。

# 地圖和軟體更新

為獲得最佳導航體驗,裝置上的地圖和軟體應保持最新狀態。

地圖更新會為您的裝置使用的地圖提供最新推出的道路及地點變 更。 將地圖保持最新狀態可協助您的裝置找到最近新增的地點 並計算出較準確的路線。 地圖更新檔案很大,可能需幾小時才能 完成。

軟體更新為裝置功能及操作提供變更及改進。 軟體更新是小型作 業,只需幾分鐘即可完成。

您可以將裝置連接至電腦,並使用 Garmin Express 應用程式進 行更新 [\(garmin.com/express](http://garmin.com/express))。

#### 使用 **Garmin Express** 更新地圖和軟體

您可以使用 Garmin Express 應用程式,為您的裝置下載和安裝 最新的地圖和軟體更新。

- **1** 如果您的電腦尚未安裝 Garmin Express 應用程式,請前往 [garmin.com/express](http://www.garmin.com/express) 並依循畫面上的指示進行安裝。
- **2** 開啟 Garmin Express 應用程式。
- **3** 使用 mini-USB 傳輸線將您的裝置連接到電腦。 將傳輸線接頭較小的一端插入到 Garmin Drive 裝置的 mini-USB 連接埠 ①, 而將較大的一端插入到電腦上可用的 USB 連 接埠。

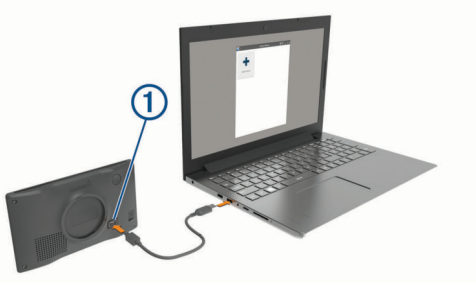

- **4** 當 Garmin Drive 裝置提示您進入檔案傳輸模式時,請選取繼 續。
- **5** 在 Garmin Express 應用程式中點選新增裝置。

Garmin Express 應用程式會搜尋您的裝置並顯示裝置名稱和 序號。

**6** 點選新增裝置,然後按照畫面上的指示操作,將您的裝置新增 至 Garmin Express 應用程式。

在設定完成後,Garmin Express 應用程式會顯示您裝置可用 的更新。

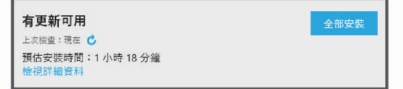

- **7** 選取任一選項:
	- 若要安裝所有可用的更新,按一下**全部安裝**。
	- 若要安裝特定的更新,點選**檢視詳細資料**,然後按一下您 想要的更新旁的安装。

Garmin Express 應用程式會下載並安裝更新到您的裝置。 地 圖更新檔案很大,此程序在網際網路連線較慢的情況下,可能 會需要很長的時間。

<span id="page-16-0"></span>備忘錄: 如果地圖更新對裝置的內部儲存空間而言過大,軟體 可能會提示您在裝置中插入 microSD® 卡,以增加儲存空間 (安裝地圖與資料記憶卡, 第 13 頁)。

**8** 在更新程序中依照畫面上的指示完成安裝更新。 例如在更新程序中,Garmin Express 應用程式可能會指示您 中斷連接裝置後再重新連接。

#### 安裝 *Garmin Express*

Garmin Express 應用程式適用於 Windows® 和 Mac® 電腦。

- **1** 在您的電腦上,前往 [garmin.com/express](http://garmin.com/express)。
- **2** 選取任一選項:
	- 若要檢視系統需求並確認 Garmin Express 應用程式與您的 電腦相容,請選取系統需求。
	- 若要在 Windows 電腦上安裝,請選取下載 **Windows** 適用 版本。
	- 若要在 Mac 電腦上安裝,請選取下載 **Mac** 適用版本。
- **3** 開啟下載的檔案,並依照畫面指示完成安裝。

# 裝置保養

注意

#### 請避免將裝置摔落。

請勿將裝置存放於可能長時間暴露於極端溫度之處,否則可能會 造成永久損壞。

絕對不可使用堅硬或尖銳的物體來操作觸控式螢幕,否則可能會 造成損壞。

請勿讓裝置接觸到水。

#### 清潔外殼

# 注意

請勿使用可能會損壞塑膠元件的化學清潔劑或溶劑。

- **1** 請使用以中性清潔劑稍微沾濕的布清潔裝置外殼 (不含觸控式 螢幕)。
- **2** 擦乾裝置。

#### 清潔觸控式螢幕

- **1** 使用柔軟、乾淨且沒有絨毛的布。
- **2** 如有必要,則將布以水稍微沾濕。
- **3** 如果使用濕布,請關閉裝置,並切斷裝置電源。
- **4** 用布輕輕擦拭螢幕。

#### 避免遭竊

- 不用時,請取下裝置和固定座,並放在看不到的地方。
- 請清除吸附式固定座在擋風玻璃上的殘留物。
- 請勿將您的機台置於手套箱內。
- 使用 Garmin Express 軟體註冊您的裝置 [\(garmin.com](http://garmin.com/express) [/express](http://garmin.com/express))。

#### 重新啟動裝置

如果裝置停止運作,您可以重新啟動裝置。 按住電源鍵 12 秒。

# 取下裝置、固定座及吸附式固定座

#### 從固定座取下裝置

#### **1** 按下固定座上的釋放片或按鈕。

**2** 將裝置底部向上傾斜,然後從固定座拿起裝置。

#### 從吸附式固定座取下固定座

- **1** 將裝置固定座向右或向左旋轉。
- **2** 施力直到固定座上的插槽與吸附式固定座上的圓球分離。

# 從擋風玻璃取下吸附式固定座

**1** 將吸附式固定座上的鎖定桿朝自己的方向扳。

**2** 將吸附式固定座上的調整片朝自己的方向拉。

# 更換車用電源線中的保險絲

#### 注意

更換保險絲時,請勿弄丟任何小零件,並請將它們確實裝回適當 位置。 車用電源線必須正確配裝,否則將無法運作。

如果您的裝置無法在車上充電,您可能必須更換車用變壓器頂端 的保險絲。

**1** 逆時針旋轉末端零件 以鬆開零件。

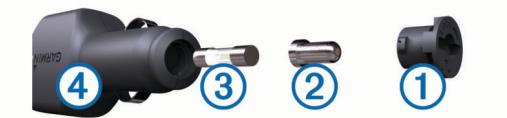

秘訣: 您可能需要硬幣來移除末端零件。

- 2 移除末端零件、銀色尖端 ② 及保險絲 ③。
- **3** 插入具相同電流 (例如 1 A 或 2 A) 的全新快熔保險絲。
- **4** 將銀色尖端放入末端零件內。
- 5 將末端零件往內推並順時針旋轉, 以鎖回車用電源線 4。

# 疑難排解

# 吸附式固定座無法持續黏附在擋風玻璃上

- **1** 使用外用酒精清潔吸附式固定座與擋風玻璃。
- **2** 使用乾淨的乾布擦乾。
- **3** 安裝吸附式固定座 ([在車輛中安裝](#page-4-0) Garmin Drive 裝置並為其供 電, [第](#page-4-0) 1 頁)。

#### 裝置未取得衛星訊號

- 確認 GPS 模擬器已關閉 ([導航設定](#page-14-0), 第 11 頁)。
- 將裝置帶離停車場,並遠離高樓和樹木。
- 保持靜止數分鐘。

# 裝置在車內無法充電

- 檢查車用電源線的保險絲 (更換車用電源線中的保險絲, 第 13 頁)。
- 確認車輛已發動並且正供應電源到電源插座。
- 請確認車輛內部的溫度在充電溫度範圍內,充電溫度範圍標示 於規格中。
- 確認車輛電源插座中的保險絲未燒掉。

# 電池無法長時間使用

- 降低螢幕亮度 ([顯示設定](#page-14-0), 第 11 頁)。
- 縮短顯示逾時時間 ([顯示設定](#page-14-0), 第 11 頁)。
- 降低音量 ([調整音量](#page-4-0), 第 1 頁)。
- 不使用裝置時,讓裝置進入睡眠模式 ([開啟或關閉裝置](#page-4-0), 第 1 [頁](#page-4-0))。
- 讓裝置遠離極端的溫度。
- 請勿將裝置放於陽光直射處。

# 附錄

# 安裝地圖與資料記憶卡

您可以安裝記憶卡來增加您裝置上儲存地圖和其他資料的空間。 記憶卡可以向電子供應商購買,[Garmin.com/maps](http://garmin.com/maps) 亦販售預先載 入 Garmin 地圖軟體的記憶卡。 裝置支援 4 到 32 GB 的 microSD 記憶卡。

**1** 在裝置上找到地圖與資料記憶卡插槽 [\(Garmin Drive 52 /](#page-4-0)  [Garmin Drive 5 Pro](#page-4-0) 裝置總覽, 第 1 頁)。

- <span id="page-17-0"></span>**2** 將 記 憶卡插入插槽中。
- 3 下壓直到發出喀聲。

# 資料 管 理

您可以將檔案儲存在裝置上。 本裝置具有記憶卡插槽,可提供額 外的資料 儲 存 空間。

**備忘錄:** 裝置不相容於 Windows95、98、Me、 Windows NT<sup>。</sup> 和 MacOS 10.3 和更 舊版本。

#### **關於記憶卡**

您可以向電子供 應 商購買 記 憶卡,或購買預載的 Garmin 地圖軟 體 ([www.garmin.com](http://www.garmin.com))。 記憶卡除了可用來儲存地圖和資料之 外,還可用來儲存地圖、影像、地理藏寶、航線、航點及自訂興 趣點等檔案。

#### 將裝置連接到電腦

您可以使用 USB 傳輸線將裝置連接至電腦。

- **1**  將 USB 傳輸線接頭較小的一端插入裝置的連接埠。
- **2** 將 USB 傳輸 線 接 頭 較大的一 端插入電 腦上的 連 接埠。
- **3** 當 Garmin Drive 裝置提示您進入檔案傳輸模式時,請選取**繼** 續 。

裝置畫面會顯示裝置連接到電腦的圖片。

裝置會依照您的電腦作業系統,顯示為可攜式裝置、卸除式磁碟 機或卸除式 磁 碟 區 。

#### 從電 腦傳輸資料

- **1** 將裝置連接到電腦 (將裝置連接到電腦, 第 14 頁)。 裝置會依照您的電腦作業系統,顯示為可攜式裝置、卸除式磁 碟機或卸除式磁碟區。
- **2** 在電 腦上開啟檔 案 瀏 覽 器 。
- **3** 選取檔 案 。
- 4 選取 編輯 > 複製。
- **5** 瀏 覽 至 裝 置上的資料夾。 **備忘錄:** 如果顯示為卸除式磁碟機或磁碟區,請勿將檔案置於 Garmin 資料夾中。
- **6 選取 編輯 > 貼上。**

#### 拔下 **USB** 傳輸 線

如果裝置已以卸除式磁碟機或磁碟區形式連接至電腦,則必須安 全地中斷電腦裝置的連線才能避免遺失資料。 如果裝置已以可攜 式裝置形式連接至 Windows 電腦,則不需要安全地中斷該裝置的 連 線 。

- **1** 請 完成動作:
	- 如為 Windows 電腦,請選取系統匣中的 **安全地移除硬體**圖 示,然後選取您的裝置。
	- 如為 Apple 電腦,請選取裝置,再選取**檔案 > 退出**。
- **2** 從電 腦上拔下傳輸 線 。

# 檢 視 **GPS**  訊 號 狀 態

按 住 三秒。

# 購買 額 外地圖

- **1** 前往 [garmin.com](http://garmin.com) 上的 裝 置產品頁面。
- **2** 點 選地圖 索 引標籤。
- **3** 依照螢 幕指示 進行操作。

# 購買 配 件

前往 [Garmin.com/accessories](http://garmin.com/accessories) 。

# 索 引

<span id="page-18-0"></span>符 號 2-D 地圖畫面 **[9](#page-12-0)** 3-D 地圖畫面 **[9](#page-12-0)** 字 母 安 裝 裝 置 從固 定 座取下 **[13](#page-16-0)** 汽車 **[1](#page-4-0)** 吸附式固 定 座 **[1](#page-4-0), [13](#page-16-0)** 保險 絲, 更 換 **[13](#page-16-0)** 變 更 搜 尋 區 域 **[3](#page-6-0)** 編 輯, 儲存的行 程 **[10](#page-13-0)** 測 速照相 **[2](#page-5-0)** 產品支援 **[10](#page-13-0)** 車行方向 [6](#page-9-0) 車用電源 線 **[1](#page-4-0)** 重設 設<br>\_\_\_\_\_\_\_\_\_\_\_\_\_\_\_\_\_\_\_\_\_\_\_\_\_\_\_\_<br>行程資訊 [9](#page-12-0) 裝 置 **[13](#page-16-0)** 重 設 裝 置 **[12](#page-15-0)** 儲 存, 目前 位 置 **[5](#page-8-0)** 儲存的 位 置 **[10](#page-13-0)** 編 輯 **[5](#page-8-0)** 類 別 **[5](#page-8-0)** 刪除 **[5](#page-8-0)** 出口服務 **[8](#page-11-0)** 闖 紅燈照相 **[2](#page-5-0)** 檔 案, 傳輸 **[14](#page-17-0)** 倒 車 攝 影 機 **[11](#page-14-0)** 導 航 **[4](#page-7-0) – [6](#page-9-0)** 設 定 **[11](#page-14-0)** 無 限 制 道 路 **[8](#page-11-0)** 地點 **[4](#page-7-0)** 地圖 **[5](#page-8-0), [8](#page-11-0), [11](#page-14-0)** 符 號 **[5](#page-8-0)** 更 新 中 **[12](#page-15-0)** 工 具 **[8](#page-11-0)** 購買 **[14](#page-17-0)** 檢視航線 **[5](#page-8-0), [6](#page-9-0)** 圖 層 **[9](#page-12-0)** 詳 細 程 度 **[11](#page-14-0)** 主題 **[11](#page-14-0)** 資料 欄 位 **[5](#page-8-0), [8](#page-11-0), [9](#page-12-0)** 地圖畫面 2-D **[9](#page-12-0)** 3-D **[9](#page-12-0)** 地圖圖 層, 自 訂 **[9](#page-12-0)** 地址, 尋 找 **[2](#page-5-0)** 電池充 電 **[1](#page-4-0), [12,](#page-15-0) [13](#page-16-0)** 問題 **[13](#page-16-0)** 延長續航 力 **[13](#page-16-0)** 電 話, 配 對 **[9](#page-12-0)** 電 腦, 連 線 **[14](#page-17-0)** 電源 鍵 **[1](#page-4-0)** 電源 線 **[12](#page-15-0)** 車輛 **[1](#page-4-0)** 更 換保險 絲 **[13](#page-16-0)** EULA **[12](#page-15-0)** 返回自家點 **[5](#page-8-0)** 方 向 **[6](#page-9-0)** Foursquare **[4](#page-7-0)** Garmin Express **[13](#page-16-0)** 更新軟體 **[12](#page-15-0)** 更新中 地圖 **[12](#page-15-0)** 軟體 **[12](#page-15-0)** 工 具, 地圖 **[8](#page-11-0)** GPS **[1](#page-4-0), [14](#page-17-0)** 固 定 座, 取下 **[13](#page-16-0)** 規格 **[12](#page-15-0)** 國家公園 **[3](#page-6-0)** 航 跡 紀 錄, 檢 視 **[9](#page-12-0)** 航 線 **[5](#page-8-0)** 調 整 **[6](#page-9-0)** 計 算 **[7](#page-10-0)** 建 議 **[7](#page-10-0)**

略 過 點 位 **[6](#page-9-0)** myTrends **[7](#page-10-0)** 啟動 **[2](#page-5-0), [3](#page-6-0), [5](#page-8-0)** 停 止 **[7](#page-10-0)** 新 增 點 位 **[6](#page-9-0), [10](#page-13-0)** 在地圖上檢 視 **[5](#page-8-0), [6](#page-9-0)** 計 算 模 式 **[10,](#page-13-0) [11](#page-14-0)** 航 線 行 程 **[10](#page-13-0)** 編輯里 程 **[10](#page-13-0)** 成形點 **[10](#page-13-0)** 迴 避 **[7](#page-10-0)** 道 路 **[7](#page-10-0)** 道路功 能 **[7](#page-10-0)** 區 域 **[7](#page-10-0)** 刪除 **[7](#page-10-0)** 收 費 **[7](#page-10-0)** 停 用 **[7](#page-10-0)** ID 號 碼 **[12](#page-15-0)** 機 台 ID **[12](#page-15-0)** 記 憶 卡 **[1](#page-4-0), [14](#page-17-0)** 安 裝 **[13](#page-16-0)** 駕 駛 警 示 **[2](#page-5-0)** 鍵盤 盤配 置 **[12](#page-15-0)** 語 言 **[12](#page-15-0)** 交叉路口, 尋找 **[4](#page-7-0)** 交 通 事件 **[9](#page-12-0), [10](#page-13-0)** 搜 尋 延 遲 **[9](#page-12-0), [10](#page-13-0)** 交 通路況 **[9](#page-12-0) –[11](#page-14-0)** 地圖 **[9](#page-12-0), [10](#page-13-0)** 接 收 機 **[9](#page-12-0)** 替 代 航 線 **[7](#page-10-0)** 新 增 訂 閱 **[9](#page-12-0)** 捷徑 刪除 **[5](#page-8-0)** 新 增 **[5](#page-8-0)** 截 錄畫面 **[11](#page-14-0)** 緊 急服務 **[4](#page-7-0)** 警 示 **[2](#page-5-0)** 特殊 警示點 **[11](#page-14-0)** 音 訊 **[11](#page-14-0)** 經 緯 度 **[4](#page-7-0)** microSD 卡 **[13](#page-16-0)** 快 速 搜 尋 **[3](#page-6-0)** 里 程 資 訊 **[8](#page-11-0)** 重 設 **[9](#page-12-0)** 旅 程 紀 錄 **[12](#page-15-0)** microSD 卡 **[1](#page-4-0)** 模 擬 位 置 **[11](#page-14-0)** 目標點 **[11](#page-14-0)**. 請參閱 位置 即 將 抵 達 **[6](#page-9-0)** 目前 位 置 **[4](#page-7-0), [5](#page-8-0)** myTrends, 航 線 **[7](#page-10-0)** 配 對電 話 **[9](#page-12-0)** 中 斷 連 線 **[10](#page-13-0)** 配 件 **[14](#page-17-0)** 前 方 **[8](#page-11-0)** 自 訂 **[8](#page-11-0)** 清潔觸控式螢幕 **[13](#page-16-0)** 清 潔 裝 置 **[13](#page-16-0)** 取下固 定 座 **[13](#page-16-0)** 繞 道 **[7](#page-10-0)** 軟體 版本 **[12,](#page-15-0) [13](#page-16-0)** 更新中 **[12](#page-15-0)** 刪除<br> 所有使用者資料 **[12](#page-15-0)** 行程 **[10](#page-13-0)** 設定 **[11,](#page-14-0) [12](#page-15-0)** 調整航線 **[6](#page-9-0)** 攝影機紅燈 **[2](#page-5-0)** 速度 **[2](#page-5-0)** 時間 設 定 **[11](#page-14-0)** 使用手冊 **[10](#page-13-0)** 收費, 避免 **[7](#page-10-0)** 睡眠模式 **[1](#page-4-0)**

Smartphone Link **[9](#page-12-0)** 連 線 **[9](#page-12-0)** 搜 尋 列 **[2](#page-5-0)** 特殊 警示點提示, 設 定 **[11](#page-14-0)** 停 車 **[2](#page-5-0) – [4,](#page-7-0) [6](#page-9-0)** 上次 停車點 **[6](#page-9-0)** TripAdvisor **[4](#page-7-0)** 圖示, 狀 態 列 **[1](#page-4-0)** USB, 中 斷 連 線 **[14](#page-17-0)** 衛 星 訊 號 取得 **[1](#page-4-0)** 檢 視 **[14](#page-17-0)** 位 置 **[2,](#page-5-0) [4,](#page-7-0) [11](#page-14-0)** 儲 存 **[5](#page-8-0)** 地點 **[4](#page-7-0)** 目前 **[4,](#page-7-0) [5](#page-8-0)** 搜 尋 **[2,](#page-5-0) [4](#page-7-0)** 已 模 擬 **[11](#page-14-0)** 最 近 搜 尋 **[4](#page-7-0)** 為 裝 置 充 電 **[1,](#page-4-0) [12](#page-15-0), [13](#page-16-0)** 我在哪 裡 ? **[4,](#page-7-0) [5](#page-8-0)** 無 線 攝 影 機 **[11](#page-14-0)** 吸附式固 定 座 **[13](#page-16-0)** 下個轉 彎 **[5](#page-8-0)** 顯 示 設 定 **[11](#page-14-0)** 行 程規劃 器 **[10](#page-13-0)** 行 程 資 訊, 檢 視 **[8](#page-11-0)** 興趣點 (POI) **[3](#page-6-0), [4](#page-7-0)** 地點 **[4](#page-7-0)** HISTORY **[4](#page-7-0) 尋找位置. [2](#page-5-0)–[4](#page-7-0) 另請參閱 位置** 城 市 **[8](#page-11-0)** 地址 **[2](#page-5-0)** 交 叉路口 **[4](#page-7-0)** 座 標 **[4](#page-7-0)** 類 別 **[3](#page-6-0)** 疑 難排解 **[13](#page-16-0)** 音 量, 調 整 **[1](#page-4-0)** 音 訊, 特殊 警示點 **[11](#page-14-0)** 螢 幕 按 鈕 **[1](#page-4-0)** 油 耗, 站 **[4](#page-7-0)** 語言 言鍵 盤 **[12](#page-15-0)** 語 音 **[12](#page-15-0)** 遭 竊, 避 免 **[13](#page-16-0)** 照相 機, 備 份 **[11](#page-14-0)** 中 斷 連 線, Bluetooth 裝 置 **[10](#page-13-0)** 主動車 道 引 導 **[6](#page-9-0)** 轉 彎清單 **[6](#page-9-0)** 裝 置 保 養 **[13](#page-16-0)** 自 家 點編輯 位 置 **[5](#page-8-0)** 返 回 **[5](#page-8-0)** 最近搜尋的位置 [4](#page-7-0) 座 標 **[4](#page-7-0)** 九劃亮度 **[1](#page-4-0)** 十二劃 無限制道 路 導 航 **[8](#page-11-0)** 十 六 劃 螢 幕, 亮 度 **[1](#page-4-0)**

# support.garmin.com

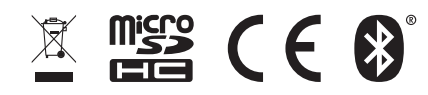